# SEDOL Masterfile

User Guide

Version 2.0

November 2016

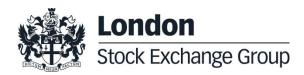

# Contents

| 1.0        | Introduction                                                                                                    | 4                                        |
|------------|----------------------------------------------------------------------------------------------------|------------------------------------------|
| 2.0        | Welcome Screen                                                                                                    | 5                                        |
| 3.0        | Folders                                                                                                    | 6                                        |
|            | <ul><li>3.1 Folders Summary</li><li>3.2 Accessing Folders</li></ul>                                                                                                    | 6<br>7                                   |
| 4.0        | Data                                                                                                    | 8                                        |
|            | <ul> <li>4.1 Searching for SEDOLs</li> <li>4.2 Active Basket</li> <li>4.3 Data Layout</li> <li>4.4 SEDOL Drilldown Overview</li> <li>4.5 SEDOL - Drilldown View</li> <li>4.6 Customising Data View</li> <li>4.7 Add Custom Filter View</li> </ul> | 9<br>13<br>14<br>17<br>18<br>20<br>22    |
| 5.0        | Data Viewing and Exporting                                                                                                    | 24                                       |
|            | <ul> <li>5.1 View SEDOL Details in HTML</li> <li>5.2 Export Issuer Details</li> <li>5.3 Export Security Details</li> <li>5.4 Export Market Details</li> </ul>                                                                                     | 24<br>25<br>25                           |
|            | 5.4 Export Market Details                                                                                                    | 27                                       |
| 6.0        | SEDOL Creation                                                                                                    | 27                                       |
| 6.0        |                                                                                                    | <b>29</b><br>29<br>uer<br>31             |
| 6.0<br>7.0 | SEDOL Creation<br>6.1 Create New Issuer with SEDOL<br>6.2 Create SEDOL under an Existing Iss                                                                                                    | <b>29</b><br>29<br>uer<br>31<br>Security |

| ι | Jpdate Requests                         | 40     |
|---|-----------------------------------------|--------|
|   |                                         | 00     |
| 7 | .10 Mandatory Fields for SEDOL creation | 39     |
|   |                                         | 39     |
| 7 | .9 Bulk Upload for Subscription Rights  |        |
|   |                                         | 39     |
| 7 | .8 Bulk Upload Example for PAR Value    | & NPV  |
|   | •                                       | 39     |
| 7 | 7.7 Bulk Upload for Notes ILN and ELN   |        |
|   | and WTS to SUB for ORD                  | 39     |
| 7 | .6 Bulk Upload Example for Call WTS, F  | UT WTS |

#### 9.0 Appendix – Supporting Reference Data 41

8.0

| 9.1 | SEDOL MIC Codes                 | 41 |
|-----|---------------------------------|----|
| 9.2 | SEDOL Security Types Format     | 41 |
| 9.3 | SEDOL Spec Tech (Spreadsheet)41 |    |
| 9.4 | SEDOL Country Codes             | 41 |
| 9.5 | SEDOL ID Linkage example        | 41 |
|     |                                 |    |

### Introduction

#### 1.0 Introduction

The Stock Exchange Daily Official List codes "SEDOLs" were introduced by the London Stock Exchange (the Exchange) to the UK market in 1968, as a means of identifying securities that were traded on the London Stock Exchange. Nowadays a SEDOL can be assigned for any security whether it is unlisted or indeed traded/listed on any Stock Exchange or trading venue. SEDOLs are now used by financial markets as one of the main identifiers of globally traded securities.

The Exchange has over 20 years of experience as the UK's National Numbering Agency for the assignment of International Securities Identification Numbers (ISINs) and Classification of Financial Instrument (CFIs) and is also a member of the Association of National Numbering Agencies (ANNA).

The SEDOL Masterfile (SMF) hosted on the UnaVista platform enables you to search, filter and create SEDOLs in the SMF Database. You can also create multiple SEDOLs by using the Bulk Upload functionality (subject to specific Bulk Upload training and permission). In addition to this, you can also challenge or query a SEDOL by submitting an Update Request online.

### **Welcome Screen**

#### 2.0 Welcome Screen

Once you have successfully logged on to the SEDOL Masterfile database, the following Welcome screen is displayed.

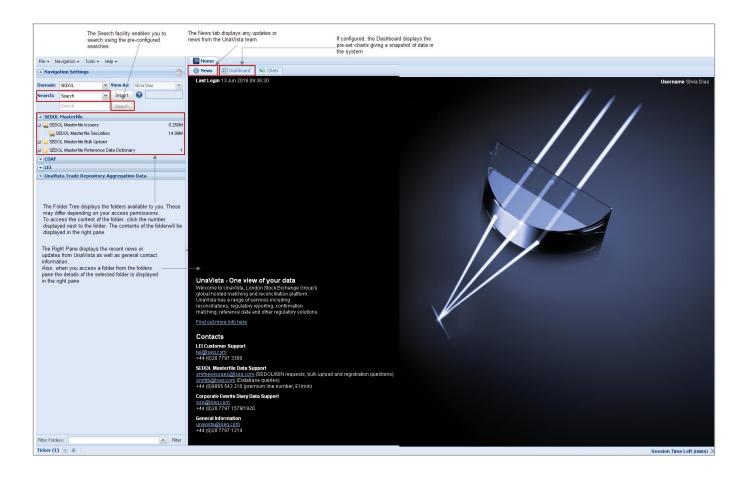

If you are unable to view the welcome screen above and you hold a SEDOL licence please email <u>smfnewissues@lseg.com</u> so we can investigate this further

### **Folders**

#### 3.0 Folders

#### 3.1 Folders Summary

The Folders pane is displayed on the left side of the screen just under the Navigation Settings box, within this pane a selection of folders would be available for you to access. Available folders will depend on your user profile and additional subscription services.

| Naviga                       | ation Settings          |       |              |             |        |                                                |
|------------------------------|-------------------------|-------|--------------|-------------|--------|------------------------------------------------|
| Domain:                      | SEDOL                   | ~     | View As:     | Silvia Dias | ~      |                                                |
| Search:                      | Search                  | ~     | Import       | 0           |        |                                                |
|                              | Search                  |       | Search       |             |        |                                                |
| SEDOL                        | Masterfile              |       |              |             |        |                                                |
| 🔄 😹 SEDOL Masterfile Issuers |                         |       |              |             |        | Click on the numbers                           |
| a s                          | EDOL Masterfile Secu    | ritie | s            |             | 14.77M | displayed next to the<br>folders to access the |
| 🖃 🚞 SEDO                     | DL Masterfile Bulk Uplo | ad    |              |             |        | content of the folders                         |
| B                            | ulk Upload Last File    |       |              |             | 0      |                                                |
| B                            | ulk Upload All Files    |       |              | 0           |        |                                                |
| 🕀 🚞 B                        | ulk Upload Documenta    | tion  |              |             |        |                                                |
| 🕀 🚞 SED(                     | DL Masterfile Referenc  | ce D  | ata Dictiona | ry          | 1      |                                                |

- SEDOL Masterfile Issuers Contains a list of Issuer names as displayed in the SMF database.
- SEDOL Masterfile Securities Contains a complete list of SEDOLs as displayed in the SMF database.
- Bulk Upload Last File Contains the last Bulk upload file uploaded by the user for SEDOL assignment. \*
- Bulk Upload All Files Contains all of the Bulk upload files you have uploaded since receiving the Bulk upload permissions.
- **Bulk Upload Documentation** Contains the relevant templates/documentation required to populate the Bulk upload form.
- SEDOL Masterfile Reference Data Dictionary Contains pre defined enumerated values used within the SEDOL Masterfile data set.

\* Subject to specific Bulk Upload training and permission. Please email smfnewissues@lseg.com.

### **Folders**

#### 3.2 Accessing Folders

To access a folder click on the number next to the right of the folder name.

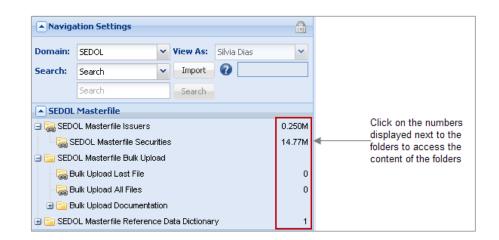

The contents of the folder will be displayed in the right pane.

| File 🕶 N                      | avigation 🕶 Tools 🕶 Help 🕶       |        |        | Home E [SEDOL] SEDOL Masterfile Issuers 🛞           |                                    |          |          |      |        |          |  |  |
|-------------------------------|----------------------------------|--------|--------|-----------------------------------------------------|------------------------------------|----------|----------|------|--------|----------|--|--|
| Naviga                        | ation Settings                   |        |        | E List - Issuer                                     |                                    |          |          |      |        |          |  |  |
|                               |                                  |        | ~      | Options 🗸 🤹 📸 Update Request                        |                                    |          |          |      |        |          |  |  |
|                               |                                  |        |        |                                                     | IssuerName                         | COI      | Status   | Conf | Active | Inactive |  |  |
| Search:                       | arch: Search                     |        |        | 1                                                   | AEVIS VICTORIA SA                  | CH       | Active   | С    | 10     | 0        |  |  |
|                               | Search Sea                       | rch    |        | 2 🖸 ASTELLON UCITS FD LU Active C 1                 |                                    |          |          | 0    |        |          |  |  |
| SEDOL                         | Masterfile                       |        |        | 3 🔽 CONSUMER DEBT RECOVERY FUND II LP GG Active C 1 |                                    |          |          |      | 0      |          |  |  |
| 🗉 😹 SED                       | OL Masterfile Issuers            |        | 0.250M | 4                                                   | INTERPLEX HLDGS LTD                | SG       | Active   | С    | 4      | 0        |  |  |
| - 浸 S                         | EDOL Masterfile Securities       |        | 14.77M | 5 🖻                                                 | SAVENCIA SA                        | FR       | Active   | С    | 4      | 0        |  |  |
| 🖃 🚞 SED                       | OL Masterfile Bulk Upload        |        |        | 6 🔳                                                 | TNS ENERGO YAROSAVL PJSC           | RU       | Active   | С    | 4      | 0        |  |  |
| - 浸 B                         | lulk Upload Last File            |        | 0      | 7 🔳                                                 | (A)ROAD INC                        | US       | Inactive | С    | 0      | 2        |  |  |
| - 😹 Bulk Upload All Files 0   |                                  |        | 8 🔳    | @UK                                                 | GB                                 | Inactive | С        | 0    | 0      |          |  |  |
| 🗄 📴 Bulk Upload Documentation |                                  |        | 9 🗖    | 0.1% GASOIL BAR FOB RDAM VS. BRENT                  | US                                 | Inactive | С        | 0    | 0      |          |  |  |
| 🕀 🚞 SED                       | OL Masterfile Reference Data Dic | ionary | 1      | 10 📄                                                | 0.1% GASOIL BRG FOB RDAM BRG/BR 1L | GB       | Inactive | С    | 0      | 0        |  |  |

**Note**: Please note that when you hover over a column, a tooltip is displayed, which provides more information about the folder.

| SEDOL Masterfile             |                                                                           |
|------------------------------|---------------------------------------------------------------------------|
| 🖃 😹 SEDOL Masterfile Issuers | 0.250M Tooltip displayed when you                                         |
|                              | 14.771 hover your mouse over the<br>Issuer SEDOL Masterfile Issuers folde |
| COAF                         | SEDOE Masternie issuers inde                                              |

### Data

#### 4.0 Data

The Data section covers the following topics.

- Searching for SEDOL 4.1
- Data Layout 4.2
- <u>SEDOL Drilldown View 4.3</u>
- Data Drilldown View 4.4
- Customising Data 4.5
- Add Custom Filter View 4.6
- Field/Column Filter 4.7
- <u>Column Filter Different Options 4.8</u>
- <u>Active Basket 4.9</u>

#### 4.1 Searching for SEDOLs

You can search for a specific SEDOL within the database by using the **Search** button within the **Navigation Settings** pane. The Search functionality enables you to search reports based on a specific criteria, such as SEDOL, ISIN & Issuer name.

| omain: | SEDOL  | ~ | View As: | Test External User | * |
|--------|--------|---|----------|--------------------|---|
| earch: | Search | ~ | Import   | •                  |   |
|        | Search |   | Search   |                    |   |
|        | Search |   |          | Once the search s  |   |

#### To search

- 1. Enter the string that you want to search by in the **Search** text box within the **Navigation Settings** pane.
- 2. Click Search. Available matches will be displayed in the right pane.

| Naviga             | ation Settings                                |                           |      | E SEDOL Masterfile Issuers                                                                                                    |
|--------------------|-----------------------------------------------|---------------------------|------|----------------------------------------------------------------------------------------------------|
| Domain:<br>Search: | SEDOL V                                       | iew As: Test External Use | er 💌 | Ist - Issuer       Options -       🤹       Update Request                                                                                  |
| Search.            | boardin                                       | Search                    |      | IssuerName         COI         Status         Conf           1         V         % A NEW ISSUER TEST         GB         Inactive         C |
|                    | Searched string with enabled<br>Search button |                           |      | Record searched and displayed in<br>the right pane based on entered<br>search string                                                       |

#### 4.1.1 Pre-Configured Custom Search

The Search drop-down within the Navigation Settings pane, displays a list of pre-configured searches.

| Domain:   | SEDOL                | Yiew As  | : Test External User 💙 |                              |
|-----------|----------------------|----------|------------------------|------------------------------|
| Search:   | Search               | - Import |                        |                              |
|           | Search               | Search   |                        |                              |
| SEDOL     | Issuer               |          |                        |                              |
| 🖥 😹 SEDO  | Expiry Date          |          | 0.217M                 |                              |
| a s       | Country Of Register  |          | 5.87M                  |                              |
|           | OPOL                 | 1        |                        | — Pre-Configured Search List |
|           | Security Group       | (COAF)   |                        |                              |
| acce      | Security Description | e        | Here                   |                              |
| LEI       | TIDM/Exchange Symb   |          |                        |                              |
| 🖻 浸 LEI S | LEI                  |          | 0.375M                 |                              |

The following pre-configured searches are available:

- Issuer Search by the Issuer of the instrument.
- **Expiry Date** Search by the instrument's expiry date.
- Country Of Register Search by the Country where the share holder register is based
- **OPOL** Search by the Official Place of Listing or in absence of that it would be the Place of Trade.
- Security Group Search by the Security group (Equity/Debt/Other).
- Security Description Search by description of the security.
- **TIDM/Exchange Symbol** Search by the TIDM or Exchange Symbol.
- LEI Search based on the LEI (Legal Entity Identifier).

Depending on which pre-configured search is selected, further search criteria fields may be given on the system across a selection of Search Identifiers (as listed above). For example, if you select **Expiry Date** from the **Search** drop-down, the **From** and **To** fields will be displayed.

SEDOLs that match the search criteria will be displayed in the right pane.

This view will differ depending on the search criteria. For example, the Issuer search results displays a split screen with the top level showing the number of instruments issued per Issuer and the bottom screen displaying a drilldown to the individual instrument SEDOLs.

#### Issuer Search

Select Issuer from the available options given in drop-down. Populate the first word in full and a couple characters of the second word then click search.

| Naviga   | tion Settings        |     |               |             | â      |
|----------|----------------------|-----|---------------|-------------|--------|
| Domain:  | SEDOL                | ~   | View As:      | Silvia Dias | ~      |
| Search:  | Search               | ¥   | Import        | 0           |        |
|          | Search               |     | Search        |             |        |
| SEDOL    | Issuer               |     |               |             |        |
| 🖃 浸 SEDO | Expiry Date          |     |               |             | 0.250M |
| 🛛 🗟 si   | Country Of Register  | :   |               | 14.77M      |        |
|          | OPOL                 |     |               |             |        |
| - 浸 B    | Security Group       |     |               |             | 0      |
| - 浸 B    | Security Description |     |               |             | 0      |
| 🕀 🚞 B    | TIDM/Exchange Symb   | ool |               |             |        |
| 🗄 🚞 SEDO | LEI                  |     | ata Dictionar | ry          | 1      |

#### • Expiry Date Search

Select Expiry date in the drop-down. Populate the respective **From** and **To** dates then click **Search**. The SEDOLs matching the entered date range will be displayed in the right pane.

| Naviga  | ation Settings |   |           |             |       |
|---------|----------------|---|-----------|-------------|-------|
| Domain: | SEDOL          | ~ | View As:  | Silvia Dias | ~     |
| Search: | Expiry Date    | ~ | Import    | 0           |       |
|         | 01/03/2016     |   | 09/06/201 | 6 🖸 S       | earch |

Note: The date format is always in the UK format (DD/MM/YYY).

#### • Country Of Register, OPOL, Security Group, TIDM/Exchange Symbol

Select the Country of Register, OPOL, Security Group or TIDM/Exchange Symbol in the drop down and populate with the respective value, then click **Search**.

| Navigation Settings |                     |   |               |        |      |        |  |
|---------------------|---------------------|---|---------------|--------|------|--------|--|
| Domain:             | SEDOL               | ~ | View As:      | Silvia | Dias | ~      |  |
| Search:             | Country Of Register | ~ | Import        | 0      |      |        |  |
|                     | Equals              | ~ | Search        |        |      |        |  |
| SEDOL               | Great Britain - GB  | • |               |        |      |        |  |
| 😑 🌄 SEDO            | United States of A  |   |               |        |      | 0.250M |  |
| - 浸 SI              | Afghanistan - AF    |   | :             |        |      | 14.77M |  |
| 😑 🚞 SEDO            | Albania - AL        |   |               |        |      |        |  |
| - 浸 Bu              | Algeria - DZ        |   |               |        |      | 0      |  |
| - 🛃 Bi              | American Samoa      |   |               |        |      | 0      |  |
| 🕀 🚞 Bu              | Andorra - AD        |   |               |        |      |        |  |
| 🕀 🚞 SEDO            | Angola - AO         |   | ata Dictionar | y      |      | 1      |  |

#### • Security Description

To search records based on Security Description, select the value that you want to search for within the **Starts With** drop-down box, then click **Search**. Matching records will appear in the right pane

| Naviga   | tion Settings        |   |          |             | ê      |
|----------|----------------------|---|----------|-------------|--------|
| Domain:  | SEDOL                | ~ | View As: | Silvia Dias | ~      |
| Search:  | Security Description | ~ | Import   | 0           |        |
|          | Starts With          | ~ | Search   |             |        |
| SEDOL    |                      | * |          |             |        |
| 😑 浸 SEDC | MID-CL VALUE FD      |   |          |             | 0.250M |
| - 浸 S    | MID-CL VALUE FD      |   | :        |             | 14.77M |
| 🖃 🚞 SEDO | 0% CNV BDS 19/1      |   |          |             |        |

#### • ISIN Search

Select ISIN from the available options given in drop-down. Populate in full with the ISIN code, then click search. Matching records will appear in the right pane

| Γ | D       | ann ai       |          |                      | 1  | Lis   | t - Security |                                     |              |         |
|---|---------|--------------|----------|----------------------|----|-------|--------------|-------------------------------------|--------------|---------|
| L | Domain: | SEDOL        | View As: | Test External User 👻 | 05 | tions | - 🐟 🐟        |                                     |              |         |
| L | Search: | Search       | Import   | 0                    |    | CIOND |              |                                     |              |         |
| L |         |              |          |                      |    |       | SEDOL        | SecurityDescription                 | ISIN         | CFICode |
| L |         | GB00B2PFCW91 | Search   |                      | 1  |       | B2PFCW9      | 9.75% UNSEC LOAN STK 2009/2016 GBP1 | GB00B2PFCW91 | DMVGFR  |

# Data – Active Basket

#### 4.2 Active Basket

The Active Basket feature enables you to create a custom selection of SEDOLs and displays them in a separate tab. You can also extract the data into a text file or an Excel spreadsheet by using the **Export** function available in the **Options** drop-down list.

**Note**: In the Active Basket, you can add only the records that are displayed in the same folder and not records displayed in other folders.

#### 4.2.1 Add Records to Active Basket Selection

- 1. Select the check box next to the record(s) that you want to add to the basket.
- 2. Click the **Add Active Select Basket** icon to add the record(s) to the basket. The Active Selection Basket is displayed to the left of the active tab. This tab displays a number corresponding to the number of the records that are added to the basket.

| Options + 😂 😭        | Click to add<br>Basket | the selected | records in | Active |
|----------------------|------------------------|--------------|------------|--------|
| IssuerName           |                        | COI          | Status     | Conf   |
| 1 📝 % A NEW ISSUER T | EST                    | GB           | Inactive   | С      |
| 2 📝 (A)ROAD INC      |                        | US           | Active     | c      |
| 3 🔲 (AA) ROAD INC    |                        | GB           | Inactive   | с      |

3. Click the **Active Selection Basket** tab to view the contents. The Active Selection Basket page will display the same buttons, options and functions associated with the Original View.

#### 4.2.2 Remove Records from the Active Selection Basket

- 1. From the Active Selection Basket, select the record(s) that you want to remove from the Active Basket.
- 2. Click the **Remove Active Basket** icon. The selected record is successfully removed from the Active Basket.

**Note**: To remove all the records from the Active Basket, click the check box next to the column header (i.e. the check box just below the Options button). This will select all the records and then click the Remove Active Selection Basket icon.

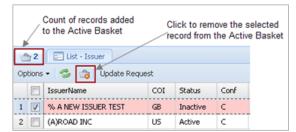

### **Data-Layout**

#### 4.3 Data Layout

#### SEDOL Masterfile Issuers folder

Issuer level information is displayed within this folder. From here you can drilldown into the selected Issuer to view the individual instrument SEDOLs.

Note: You can further drilldown on the selected SEDOL to access the Market level information.

| E List - Issuer                     |                                                                                          |          |      |        |          |                     |  |  |  |  |  |
|-------------------------------------|------------------------------------------------------------------------------------------|----------|------|--------|----------|---------------------|--|--|--|--|--|
| Options 🗸 🤹 🃸 Update Request        |                                                                                          |          |      |        |          |                     |  |  |  |  |  |
| IssuerName                          | COI                                                                                      | Status   | Conf | Active | Inactive | AlternateIssuerName |  |  |  |  |  |
| 1 🔽 AEVIS VICTORIA SA               | СН                                                                                       | Active   | C    | 10     | 0        |                     |  |  |  |  |  |
| 2 📃 ASTELLON UCITS FD               | LU                                                                                       | Active   | С    | 1      | 0        |                     |  |  |  |  |  |
| 3 CONSUMER DEBT RECOVERY FUND II LP | GG                                                                                       | Active   | С    | 1      | 0        |                     |  |  |  |  |  |
| 4 🔲 INTERPLEX HLDGS LTD             | SG                                                                                       | Active   | С    | 4      | 0        |                     |  |  |  |  |  |
| 5 🔄 SAVENCIA SA                     | FR                                                                                       | Active   | С    | 4      | 0        |                     |  |  |  |  |  |
| 6 🔲 TNS ENERGO YAROSAVL PJSC        | RU                                                                                       | Active   | С    | 4      | 0        |                     |  |  |  |  |  |
| 7 🔲 (A)ROAD INC                     | US                                                                                       | Inactive | С    | 0      | 2        |                     |  |  |  |  |  |
| ✓ Page 1 of 5002 ▶ List Limit 50    | 🖣 Page 1 of 5002 🕨 List Limit 50   Total Count 250063 🕆 🌡 1 Row(s) Selected Page Filter: |          |      |        |          |                     |  |  |  |  |  |

| 📰 List - Is | suer         |                                                             |                       |         |              |      |           |           |                  |            |           |           |
|-------------|--------------|-------------------------------------------------------------|-----------------------|---------|--------------|------|-----------|-----------|------------------|------------|-----------|-----------|
| Options 👻 🏻 | 💈 🏤 Issu     | er Name Change (Existing) Issue                             | er Name Change (N     | ew Issu | er) Delete   |      |           |           |                  |            |           |           |
|             | IssuerName   |                                                             | IssuerID              | COI     | Status       | Conf | Active    | Inactive  | Reserved         | Alt Issuer | Name      | IssuerSho |
| 1 🔽 🌄       | AEVIS VICTOR | IA SA                                                       | 100177641             | СН      | Active       | С    | 10        | ) (       | D No             |            |           | AEVS VIC  |
| 2 🔲 🎲       | ASTELLON UC  | TS FD                                                       | 100176986             | LU      | Active       | С    | 1         | L (       | D No             |            |           | ASTN UCI  |
| 3 🔳 🔯       | CONSUMER DE  | BT RECOVERY FUND II LP                                      | 100194511             | GG      | Active       | С    | 1         | L (       | D No             |            |           | CONR DE   |
| 4 🔳 🔯       | INTERPLEX HU | DGS LTD                                                     | 100177495             | SG      | Active       | С    | 3         | 3         | 1 No             |            |           | INTX HLD  |
| 5 📄 🞲       | SAVENCIA SA  |                                                             | 100177182             | FR      | Active       | С    | 4         | 1 (       | D No             |            |           | SAVENCI   |
| 6 📄 🔯       | TNS ENERGO Y | AROSAVL PJSC                                                | 100177745             | RU      | Active       | С    | 4         | 1 (       | D No             |            |           | TNS ENER  |
| 7 🔳 🞲       | (A)ROAD INC  |                                                             | 100027747             | US      | Inactive     | С    | (         | ) :       | 2 No             |            |           | AROAD     |
| 8 🔳 🞲       | @UK          |                                                             | 100058067             | GB      | Inactive     | С    | (         | ) (       | 0 No             |            |           | AT UK     |
| 9 🔳 🞲       | 0.1% GASOIL  | BAR FOB RDAM VS. BRENT                                      | 100112115             | US      | Inactive     | С    | (         | ) (       | 0 No             |            |           | 01 GASO   |
| l0 📄 🔯      | 0.1% GASOIL  | BRG FOB RDAM BRG/BR 1L                                      | 100144839             | GB      | Inactive     | С    | 0         | ) (       | 0 No             |            |           | 01 GASO   |
| 1 📄 🤯       | 0.1% GASOIL  | CARG CIF MED VS GASOIL                                      | 100112114             | US      | Inactive     | С    | 0         | ) (       | 0 No             |            |           | 01 GASO   |
| 12 📄 🔯      | 0.1% GASOIL  | CARG CIF NWE VS BRENT                                       | 100112116             | US      | Inactive     | С    | 0         |           | 1 No             |            |           | 01 GASO   |
| 13 🔳 🞲      | 0.1% GASOIL  | CIF MED CRG/GASOIL 1L S                                     | 100144843             | GB      | Inactive     | С    | (         | ) (       | 0 No             |            |           | 01 GASO   |
| .4 🔳 🔯      | 0.1% GASOIL  | CIF MED SWAP                                                | 100127398             | US      | Inactive     | С    | 0         | ) (       | 0 No             |            |           | 01 GASO   |
| 15 📄 🞲      | 0.1% GASOIL  | CIF MED/L SUL GASOIL 1L                                     | 100137643             | US      | Active       | С    | 36        | 5 3       | 2 No             |            |           | 01 GASO   |
| Page        |              | List Limit 50 Total Cour     Securities Inactive Securities |                       | •       | Row(s) Selec |      |           |           | <b>_</b>         |            |           |           |
| Dptions • 4 |              | te Name Change (Existing) N                                 | "<br>lame Change (New | Issuer) | View Det     |      | uick Edit |           |                  |            |           |           |
|             | SEDOL        | SecurityDescription                                         | ISIN                  |         | CFICode      | COR  | OPOL      | Status    | Event            | Conf       | IssuerNam | e         |
| 1 🖂 😡       | 7156702      | CHF5(REGD)                                                  | CH00124881            | 90      | ESVUFR       | СН   | XSWX      | Tradeable | Name change      | с          | AEVIS VIC | TORIA SA  |
| 2           | B1L3Z10      | CHF5(REGD)                                                  | CH00124881            | 90      | ESVUFR       | СН   | XBER      | Tradeable | Multiple listing | С          | AEVIS VIC | TORIA SA  |
| 3 🔳 🎲       | BKJ8Y80      | CHF5(REGD)                                                  | CH00124881            | 90      | ESVUFR       | СН   | XLON      | Tradeable | MiFID eligible   | С          | AEVIS VIC | TORIA SA  |
| 4 🔳 🎲       | BYYM2Q9      | 2.5% BDS 07/06/21 CHF5000                                   | CH03254291            | 62      | DBFXXB       | ZZ   | XSWX      | Tradeable | No event         | С          | AEVIS VIC | TORIA SA  |
| 5 🔳 🎲       | BBNBLX6      | 3.5% BDS 02/07/18 CHF5000                                   | CH02149260            | 96      | DBFXFB       | ZZ   | XSWX      | Tradeable | Name change      | С          | AEVIS VIC | TORIA SA  |
| 6 🔳 🎲       | BCT4Z89      | 3.5% BDS 02/07/2018 CHF5000                                 | CH02156507            | 03      | DBFXFB       | ZZ   | XXXXX     | Tradeable | Name change      | С          | AEVIS VIC | TORIA SA  |
| 7 🔳 🔯       | B833YT8      | 4.25% BDS 03/08/16 CHF5000                                  | CH01878966            | 98      | DBFXFB       | ZZ   | XSWX      | Tradeable | Name change      | С          | AEVIS VIC | TORIA SA  |
|             | B8F2K06      | 4.25% BDS 03/08/16 CHF5000                                  | CH01878966            | 98      | DBFXFB       | ZZ   | XBER      | Tradeable | Multiple listing | С          | AEVIS VIC | TORIA SA  |
| 8 📄 🎲       |              |                                                             |                       |         |              |      |           |           |                  |            |           |           |
| 8 🔲 🥪       | BMNQCV3      | 2.75% NTS 04/06/19 CHF5000                                  | CH02401095            | 92      | DBFXFB       | ZZ   | XSWX      | Tradeable | Name change      | C          | AEVIS VIC | TORIA SA  |

#### **SEDOL Masterfile Securities folder**

Security level information is displayed within this folder here you can drilldown into a selected SEDOL to view Market level information.

# **Data-Layout**

**Note:** If you click on the Issuer name within this folder it will reload the page. It will show the selected Issuer name and all of the SEDOLs issued under that Issuer name.

|    | E List - Security E List (Filter: [Public] LS)                                           |         |                                    |              |         |     |      |          |                  |  |  |
|----|------------------------------------------------------------------------------------------|---------|------------------------------------|--------------|---------|-----|------|----------|------------------|--|--|
| Ор | Options 🗸 🤹 🏤 View Details 🛛 Update Request                                              |         |                                    |              |         |     |      |          |                  |  |  |
|    |                                                                                          | SEDOL   | SecurityDescription                | ISIN         | CFICode | COR | OPOL | Status   | Event            |  |  |
| 1  | ✓                                                                                        | B95H5C5 | 0.016 RFD 01/01/13                 | FR0011388305 | EMVTFN  | XX  | XPAR | Inactive | Ranks Pari Passu |  |  |
| 2  |                                                                                          | B1KKGT7 | A DKK1 (RFD 01/07/2006)            | DK0060055788 | ESVUFN  | DK  | XCSE | Inactive | Ranks Pari Passu |  |  |
| 3  |                                                                                          | BODROXO | ABERTIS INFRA SA BONUS RIGHT A SHS | ES0111845618 |         | ZZ  | XMAD | Inactive | Call paid        |  |  |
| 4  |                                                                                          | B06NNF8 | AEGON CHOICE DIVIDEND RIGHT 2005   | NL0000398683 |         | ZZ  | XAMS | Inactive | Ranks Pari Passu |  |  |
| 5  |                                                                                          | 7748079 | 'A'EUR4(RFD 1/1/04)                | FR0010045153 |         | ZZ  | XPAR | Inactive | Ranks Pari Passu |  |  |
| 6  |                                                                                          | B7LR4X9 | 'A'NPV(NTERIM SHARES)              | FI4000038112 | ESVUFR  | FI  | XHEL | Inactive | Ranks Pari Passu |  |  |
| 7  |                                                                                          | B3DCB00 | AUD0 RFD 30/6/08                   | AU00000APHN4 |         | AU  | XASX | Inactive | Ranks Pari Passu |  |  |
| 4  | Page 1 of 295332 > List Limit 50 Total Count 14766557 1 1 Row(s) Selected Page Filter: x |         |                                    |              |         |     |      |          |                  |  |  |

| 📰 List - Se | curity 🔄   | List (Filter: [Public] LS)       |             |            |              |             |          |            |            |                         |
|-------------|------------|----------------------------------|-------------|------------|--------------|-------------|----------|------------|------------|-------------------------|
| Options -   | 💈 🏤 Dele   | te Name Change (Existing) Nam    | e Change (N | ew Issuer) | View Deta    | ils Quick E | Edit 🛛 C | reate OPOL | Create CoR | Create UoQ              |
|             | SEDOL      | SecurityDescription              |             | ISIN       |              | CFICode     | COR      | OPOL       | Status     | Event                   |
| 1 🔽 🌄       | B95H5C5    | 0.016 RFD 01/01/13               |             | FR00113    | 88305        | EMVTFN      | XX       | XPAR       | Inactive   | Ranks Pari Passu        |
| 2 📄 🎲       | B1KKGT7    | A DKK1 (RFD 01/07/2006)          |             | DK00600    | 55788        | ESVUFN      | DK       | XCSE       | Inactive   | Ranks Pari Passu        |
| 3 🔲 🎲       | B0DR0X0    | ABERTIS INFRA SA BONUS RIGHT A S | HS          | ES01118    | 45618        |             | ZZ       | XMAD       | Inactive   | Call paid               |
| 4 🔳 🎲       | B06NNF8    | AEGON CHOICE DIVIDEND RIGHT 200  | 15          | NL00003    | 98683        |             | ZZ       | XAMS       | Inactive   | Ranks Pari Passu        |
| 5 🔲 🎲       | 7748079    | 'A'EUR4(RFD 1/1/04)              |             | FR00100    | 45153        |             | ZZ       | XPAR       | Inactive   | Ranks Pari Passu        |
| 6 🔲 🞲       | B7LR4X9    | 'A'NPV(NTERIM SHARES)            |             | FI40000    | 38112        | ESVUFR      | FI       | XHEL       | Inactive   | Ranks Pari Passu        |
| 7 🔳 🞲       | B3DCB00    | AUD0 RFD 30/6/08                 |             | AU00000    | APHN4        |             | AU       | XASX       | Inactive   | Ranks Pari Passu        |
| 8 🔳 🎲       | B4ZQ000    | B NPV (ISSUE 2010)               |             | SE00033    | 31719        |             | SE       | XXXXX      | Tradeable  | Name change             |
| 9 🔲 🎲       | B4ZPXG4    | B NPV(FPD 01/01/2010)            |             | SE00033    | 60791        |             | SE       | XNGM       | Inactive   | Ranks Pari Passu        |
| 10 📄 🎲      | B3DLNC3    | BHD0 RFD                         |             |            |              |             | BH       | XBAH       | Inactive   | Duplicate               |
| 11 📄 🎲      | B3DWRL3    | BHD0 RFD                         |             |            |              |             | BH       | XBAH       | Inactive   | No adequate information |
| 12 🔲 🎲      | B06NNK3    | BOSKALIS WESTMINSTER - RIGHT MA  | Y05         | NL00003    | 98725        |             | ZZ       | XAMS       | Inactive   | No longer renounceable  |
| 13 📄 🤯      | B46GQD4    | BRIK (EX-DIVD)                   |             | DK00602    | 72292        | EUOISN      | DK       | XCSE       | Inactive   | Ranks Pari Passu        |
| 14 🔳 🎲      | B64TH92    | BRL0 RFD                         |             | BRLIPRR    | 01OR2        |             | BR       | BVMF       | Inactive   | No adequate information |
| 15 📄 🎲      | B1RZHJ2    | 'B'SHS INTERIM                   |             | GB00B1F    | ZHJ23        | ESXXXR      | GB       | XXXXX      | Inactive   | Ranks Pari Passu        |
|             | 4          |                                  |             |            |              |             |          |            |            |                         |
| Page 1      | of 304472  | List Limit 50 Total Count        | t 15223578  |            | 1 Row(s) S   | elected     |          |            |            |                         |
| 📰 Market    | E Security | audit 📰 Security log 📰 Futi      | ure Updates |            |              |             |          |            |            |                         |
| 📰 List - M  |            |                                  | are opulies |            |              |             |          |            |            |                         |
|             |            |                                  |             |            |              |             |          |            |            |                         |
| Options - 4 | 💈 🏤 Inad   | tivate Market Reverse Status     |             |            |              |             |          |            |            |                         |
|             | SEDOL      | MIC                              | Status      | TIDM       | Exchange Sym | ibol        |          |            |            |                         |
| 1 🔲 🔯       | B95H5C5    | France - XPAR - EURONEXT PARIS   | Active      |            |              |             |          |            |            |                         |

### Data-Layout

#### Data Layout - General view

The page is divided into different regions. Each region within the page is highlighted and explained below:

|                                                                                        | st - Issuer Tab in which the sci  |     |          |      |        |          |                     |                    |  |  |  |
|----------------------------------------------------------------------------------------|-----------------------------------|-----|----------|------|--------|----------|---------------------|--------------------|--|--|--|
|                                                                                        | IssuerName                        | COI | Status   | Conf | Active | Inactive | AlternateIssuerName |                    |  |  |  |
| 1 🔽                                                                                    | AEVIS VICTORIA SA                 | СН  | Active   | C    | 10     | 0        |                     |                    |  |  |  |
| 2 📃                                                                                    | ASTELLON UCITS FD                 | LU  | Active   | C    | 1      | 0        |                     |                    |  |  |  |
| 3 📃                                                                                    | CONSUMER DEBT RECOVERY FUND II LP | GG  | Active   | С    | 1      | 0        |                     |                    |  |  |  |
| 4 🔳                                                                                    | INTERPLEX HLDGS LTD               | SG  | Active   | С    | 4      | 0        |                     |                    |  |  |  |
| 5                                                                                      | SAVENCIA SA                       | FR  | Active   | С    | 4      | 0        |                     |                    |  |  |  |
| 6 📃                                                                                    | TNS ENERGO YAROSAVL PJSC          | RU  | Active   | C    | 4      | 0        |                     |                    |  |  |  |
| 7 📃                                                                                    | (A)ROAD INC                       | US  | Inactive | С    | 0      | 2        |                     | <b>B</b> 1 1 1 1 1 |  |  |  |
| A Page 1 of 5002 V List Limit 50 Total Count 250063 1 J 1 Row(s) Selected Page Filter: |                                   |     |          |      |        |          |                     |                    |  |  |  |

The tab header at the top displays the name of the page view. Just below this there is a row of buttons, such as **Options** , **Refresh View** and **Active Basket** is displayed. Few additional buttons might also be displayed depending on the functionality of the page.

- **Option** Click the drop-down arrow to view all the different options available. Using these options you can customise how the records appear in the right pane by <u>Adding/Removing Custom Filters</u> and exporting the current views in various formats, such as .csv, Excel, PDF, etc. If you want to undo the changes that you have applied to the data (such as sorting, applying filters or changing the position of the columns refer <u>Customising</u> <u>Data</u>), click the **Reset View** options from the **Options** drop-down list. The Reset View option erases all the changes done to the data and retrieves it to the original state.
- Refresh View Click the Refresh View icon <sup>Content</sup> to reflect the recent changes.
- Active Basket Click the Active Basket icon to create a custom selection of records and display them in a separate tab. For more details, please refer the Active Basket topic.

The bottom of the report page displays the total count of pages and the page that is currently displayed. It also displays the number of records that are displayed per page along with the total count of records. If a record(s) is selected, the bottom of the screen displays the number of rows that are selected. If all the rows on a page are selected, then a **Select All** button will be displayed at the end of the screen. Click this button to select all the rows across all the pages.

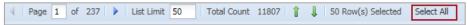

Note: The Select All button will be available only when you select all the records on a page.

# Data - SEDOL Drilldown

#### 4.4 SEDOL Drilldown Overview

To view the details within a respective drilldown tab, click any tab whilst in the drilldown view.

The Issuers screen displays the following drilldown tabs:

- Securities Displays the details of all the securities under the selected Issuer.
- Active Securities Displays all the active securities under the selected Issuer.
- Inactive Securities Displays all the inactive securities under the selected Issuer.

If you want to open a specific drilldown tab, from the Issuers section, right-click the respective row. A shortcut menu is displayed. Point to **Drilldown**, a list of all the available drilldown tabs is displayed. Click on the drilldown tab name whose details you want to view.

A further drilldown is available from within the Securities tab and to view this drilldown tab; right-click the SEDOL from the Security tab. A shortcut menu is displayed. Point to **Drilldown** and then click **Market**. The Market drilldown tab is displayed as shown in the below image:

|                  | Three level drilldown                | view from | the SEDC | DL Maste    | file Issue | rs screen    |             |                  |            |
|------------------|--------------------------------------|-----------|----------|-------------|------------|--------------|-------------|------------------|------------|
| 📰 List - Issuer  |                                      |           |          |             |            |              |             |                  | 1          |
| Options 🕶 🤣 🏤    | Update Request                       |           |          |             |            |              |             |                  |            |
| IssuerName       |                                      | COI       | Status   | Conf        | Active     | Inactive     | AlternateIs | suerName I       | F          |
| 1 I AEVIS VICTOR | IA SA                                | СН        | Active   | с           | 10         | 0            |             |                  |            |
| 2 🔲 ASTELLON UC  | ITS FD                               | LU        | Active   | c           | 1          | 0            |             |                  | ssuer Le   |
| 3 CONSLIMER DE   | FRT RECOVERY FUND IT LP              | GG        | Artive   | c           | 1          | n            |             |                  |            |
| E Securities     | Active Securities 🛛 📰 Inactive Se    | ecurities |          |             |            |              |             |                  | 1          |
| Options • 🤣 🏤    | View Details Update Request          | Create Of |          |             |            |              |             |                  |            |
| SEDOL            | SecurityDescription                  | ISIN      | -OL      | CFICe       | de CO      | R OPOL       | Status      | Event            | 1          |
| 1 7156702        | CHF5(REGD)                           |           | 12488190 | ESVUE       |            |              | Tradeable   | Name change      | Security L |
| 2 B1L3Z10        | CHF5(REGD)                           |           | 12488190 | ESVUE       |            |              | Tradeable   | Multiple listing |            |
| 4                | chiro(ricaby                         | crioc     | 12100170 | 2540        | it di      | NDER         | Tradeable   | Harapio ilsang   | 1          |
| Page 1 of 1      | List Limit 50 Total Cour             | nt 10   1 | 📕   1 R  | tow(s) Sele | ted        |              |             |                  |            |
| I Market         |                                      |           |          |             |            |              |             |                  |            |
| 📰 List - Market  |                                      |           |          |             |            |              |             |                  | 1          |
| Options 🗸 🤣 🏤    |                                      |           |          |             |            |              |             |                  |            |
| SEDOL            | MIC                                  |           |          | Status      | TIDM       | Exchange Sym | lool        |                  |            |
| 1 7156702        | Switzerland - XSWX - SIX SWISS EXC   | HANGE     |          | Active      |            |              |             |                  | Market Le  |
| 2 📄 7156702      | Great Britain - CHIX - BATS EUROPE - | CXE ORD   | ER BOOKS | Active      |            |              |             |                  |            |
| 3 7156702        | Great Britain - BATE - BATS EUROPE - |           |          | Active      |            |              |             |                  |            |

# Data - SEDOL Drilldown

#### 4.5 SEDOL - Drilldown View

#### 4.5.1 SEDOL Masterfile Issuers folder

1. On the Issuers screen, right-click on the required issuer row to access the shortcut menu:

|       | 📰 List - Issuer                                                           |                      |                         |        |         |     |            |         |     |          |                     |
|-------|---------------------------------------------------------------------------|----------------------|-------------------------|--------|---------|-----|------------|---------|-----|----------|---------------------|
| Optio | Options 👻 😤 👍 Update Request                                              |                      |                         |        |         |     |            |         |     |          |                     |
|       | Issue                                                                     | erName               |                         | COI    | Status  |     | Conf       | Act     | ive | Inactive | AlternateIssuerName |
| 1     | AEVI                                                                      | S VICTORIA SA        |                         |        | - Hinne |     | <u></u>    |         | 10  | 0        |                     |
| 2     | ASTE                                                                      | LLON UCITS FD        | Drilldown               |        |         | Sec | urities    |         | 1   | 0        |                     |
| 3     |                                                                           | Sumer debt recov 📰   | Filter For ' AEVIS VICT | ORIA S | a' 🖃    | Act | ive Securi | ties    | 1   | 0        |                     |
| 4     | INTE                                                                      | RPLEX HLDGS LTD 🛛 🙀  | Remove All Filters      |        | =       | Ina | ctive Secu | urities | 3   | 1        |                     |
| 5     | SAVE                                                                      | NCIA SA              |                         | FR     | Active  |     | С          |         | 4   | 0        |                     |
| 6     | TNS E                                                                     | ENERGO YAROSAVL PJSC |                         | RU     | Active  |     | C          |         | 4   | 0        |                     |
| 7     | (A)R                                                                      | OAD INC              |                         | US     | Inactiv | е   | C          |         | 0   | 2        |                     |
| 8     | ] @UK                                                                     |                      |                         | GB     | Inactiv | е   | С          |         | 0   | 0        |                     |
|       |                                                                           |                      |                         |        |         |     |            |         |     |          |                     |
|       | 4 Page 1 of 5002 ▶ List Limit 50 Total Count 250063 ↑ ↓ 1 Row(s) Selected |                      |                         |        |         |     |            |         |     |          |                     |

 On the shortcut menu, click Drilldown. The drilldown section is displayed below the Report Section view. The first level drilldown view displays all Securities under the selected Issuer. Alongside the Securities will be Active Securities and Inactive Securities tabs.

| 📰 List - Issuer                                                                    |                                                     |           |     |        |        |  |  |  |  |  |  |
|------------------------------------------------------------------------------------|-----------------------------------------------------|-----------|-----|--------|--------|--|--|--|--|--|--|
| Options 👻 🤹 Update Request                                                         |                                                     |           |     |        |        |  |  |  |  |  |  |
| IssuerName         COI         Status         Conf         Active         Inactive |                                                     |           |     |        |        |  |  |  |  |  |  |
| 1 🔽 AEVIS VICTORIA SA                                                              | Active                                              | С         | 10  | 0      |        |  |  |  |  |  |  |
| 2 🔲 ASTELLON UCITS FD                                                              | LU                                                  | Active    | С   | 1      | 0      |  |  |  |  |  |  |
| 3 CONSLIMER DEBT RECOVERY FLIND IT LP                                              | 3 CONSUMER DEBT RECOVERY FUND IT LP GG Active C 1 0 |           |     |        |        |  |  |  |  |  |  |
|                                                                                    |                                                     |           |     |        |        |  |  |  |  |  |  |
| Options 🗸 🤹 🖓 View Details Update Request                                          |                                                     |           |     |        |        |  |  |  |  |  |  |
| SEDOL SecurityDescription ISIN CFICode COR OPOL                                    |                                                     |           |     |        |        |  |  |  |  |  |  |
| 1 📝 7156702 CHF5(REGD)                                                             | СНС                                                 | 012488190 | ESV | UFR Cł | H XSWX |  |  |  |  |  |  |
| 2 B1L3Z10 CHF5(REGD)                                                               | СНС                                                 | 012488190 | ESV | UFR Cł | H XBER |  |  |  |  |  |  |
| 3 📄 BKJ8Y80 CHF5(REGD)                                                             | CHC                                                 | 012488190 | ESV | UFR Cł | H XLON |  |  |  |  |  |  |

Note: If more than one Drilldown tab exists, then by default the first tab will be displayed.

# Data - SEDOL Drilldown

#### 4.5.2 Drilldown - Securities folder view

| 📰 List - Security | 詞 List (Filter: [Public] LS)     |           |       |              |              |     |      |                |
|-------------------|----------------------------------|-----------|-------|--------------|--------------|-----|------|----------------|
| Options 🗸  🏤      | View Details Update Request      |           |       |              |              |     |      |                |
| SEDOL             | SecurityDescription              |           | ISIN  |              | CFICode      | COR | OPOL |                |
| 1 📝 B95H5C5       | 0.016 RFD 01/01/13               |           | FR001 | 1388305      | EMVTFN       | XX  | XPAR | Security Level |
| 2 📃 B1KKGT7       | A DKK1 (RFD 01/07/2006)          |           | DK006 | 0055788      | ESVUFN       | DK  | XCSE |                |
| 3 🔲 BODROXO       | ABERTIS INFRA SA BONUS RIGHT A S | iHS       | ES011 | 1845618      |              | ZZ  | XMAD |                |
|                   | 332 🕨 List Limit 50 Total        | Count 147 | 66557 | 👔 👃 1 Row    | (s) Selected |     |      | 1              |
| 📰 Market          |                                  |           |       |              |              |     |      |                |
| Options • 🤣 🏤     |                                  |           |       |              |              |     |      |                |
| SEDOL             | MIC                              | Status    | TIDM  | Exchange Sym | ibol         |     |      | Market Level   |
| 1 🔳 B95H5C5       | France - XPAR - EURONEXT PARIS   | Active    |       |              |              |     |      | 1              |

The Securities screen displays the following drilldown:

• Market - Displays the market details (MIC, TIDM & Exchange Symbol) of the selected SEDOL.

#### 4.5.3 Drilldown – Report View

The Report Data Drilldown view displays the related data in the panel below the Report section.

For ease of viewing, the following additional functions are available when you right-click the heading of the drilldown tabs:

- **Split Right** Select this option to split the drilldown pane into two and show the tab side by side with another tab. To restore the view, right-click on the separate tabs and select Split Left.
- Copy To Top Enables the user to move the drilldown tab up to the level alongside that of the original record view.

| 📰 Securities 📰 Active Securities | E Inactive Securities |         |     |      |        |       |      |            |  |  |
|----------------------------------|-----------------------|---------|-----|------|--------|-------|------|------------|--|--|
| 🖃 List - Seci 🧠 Split Right      |                       |         |     |      |        |       |      |            |  |  |
| Options 🗸 🥱 🕞 Copy To Top        | idate Request         |         |     |      |        |       |      |            |  |  |
| SEDOL SecurityDescription        | ISIN                  | CFICode | COR | OPOL | Status | Event | Conf | IssuerName |  |  |
| 1                                |                       |         |     |      |        |       |      |            |  |  |

# **Data-Customising**

#### 4.6 Customising Data View

You can customise fields and the order they are displayed on the page including changing the position of the columns, hiding the columns, sorting by date or grouping of data.

|    |          |              |      | _  |                         |          |                     |
|----|----------|--------------|------|----|-------------------------|----------|---------------------|
| ng |          | EMIR Repo    | rtin | g  | 🛛 🚱 Rules Engine        |          |                     |
|    | B Ho     |              |      |    | SEDOL Masterfile Is     |          | keyfieldname        |
|    |          |              |      |    |                         |          | keyfieldvalue       |
| =  | Lis      | t - Security |      | Ξ  | 🗟 List (Filter: [Public |          | createdate          |
| Ор | tions    | - 🗇 🐴        | 3    | Vi | ew Details 🚽 Updat      |          | Issuertargetuid     |
|    |          | SEDOL        | •    | S  | ecurityDescription      |          | Issuer              |
| 1  |          | B95H5C5      | 6    | 2  |                         |          | Issuer              |
|    |          |              | 6    |    | Lock                    |          | View IssuerName     |
| 2  | <b>V</b> | B1KKGT7      |      | n  | Unlock                  |          | Last Updated        |
| 3  |          | BODROXO      |      |    |                         |          |                     |
| 4  |          | B06NNF8      |      | 2  | Group by this field     | <b>V</b> | SEDOL               |
| 5  |          | 7748079      | E    | 1  | Show in groups          | V        | SecurityDescription |
| 6  |          | B7LR4X9      |      | R  | Columns 🕨 🕨             | <b>V</b> | ISIN                |
| 7  |          | B3DCB00      |      | _  |                         | <b>V</b> | CFICode             |
| 8  |          | B4ZQ000      | L    |    | Filters 🕨               |          | COR                 |
| 9  |          | B4ZPXG4      |      | В  | NPV(FPD 01/01/201       |          | OPOL                |
| 10 |          | B3DLNC3      |      | В  | HD0 RFD                 |          |                     |
| 11 |          | B3DWRL3      |      | В  | HD0 RFD                 |          | Create Status       |

#### 4.6.1 Move/Hide Columns

Click and drag the column that you want to move and drop it into position where you want to place it.

Hover over the column header towards the end, a drop-down arrow will appear to the right.

1. From the drop-down menu, point to **Columns**. This displays a list of all the available columns available to view in the Database. Columns that are currently visible will be checked. Check / Uncheck a column to hide or make visible the respective column where required.

#### 4.6.2 Sort Data

Click the column header that you want to sort. A Sort closingDate closingDate

#### 4.6.3 Multiple Column Sort

To sort data based on multiple columns, hold the **CTRL** key and click the respective column headers. A sort icon with a number is displayed on the column headers where the sort is applied. The number on the sort icon indicates the sequence in which the sort was applied.

|    | Lis                                       | t - Security | 🔄 List (Filter: [Public] LS) |              |         |  |  |  |  |  |  |  |  |
|----|-------------------------------------------|--------------|------------------------------|--------------|---------|--|--|--|--|--|--|--|--|
| Ор | Options - 🤣 🃸 View Details Update Request |              |                              |              |         |  |  |  |  |  |  |  |  |
|    |                                           | SEDOL 1      | SecurityDescription          | ISIN 🎦 👻     | CFICode |  |  |  |  |  |  |  |  |
| 1  |                                           | 0000141      | CASH OFFER(EMMET(R&J))       | QQ0000001412 |         |  |  |  |  |  |  |  |  |
| 2  |                                           | 0000419      | ORD 2.5P(LINKED)             | QQ0000004192 |         |  |  |  |  |  |  |  |  |
| 3  |                                           | 0000442      | ORD 5P(LINKED)               | QQ0000004424 |         |  |  |  |  |  |  |  |  |
| 4  |                                           | 0001144      | GROWTH & RECOVERY INC        | GB0000011444 | EUXXXR  |  |  |  |  |  |  |  |  |
| 5  |                                           | 0001199      | AA FUND                      | GB0000011998 | EUXXXR  |  |  |  |  |  |  |  |  |

# **Data-Customising**

#### 4.6.4 Group By Columns

To group data based on a column header, hover over the column header you want to group by and click the dropdown arrow to the right. Select **Group by this field** option. To undo grouping, uncheck **Show in Groups**.

| IssuerName                         | • | O | OI      | Status       | 0 | :onf |
|------------------------------------|---|---|---------|--------------|---|------|
| % A NEW ISSUER TEST                | 6 | 3 | Lock    |              |   |      |
| (A)ROAD INC                        |   | n | Unlo    |              |   |      |
| (AA) ROAD INC                      |   |   | <i></i> |              |   |      |
| @UK 123                            |   |   |         | ip by this f |   |      |
| 0.1% GASOIL BAR FOB RDAM VS. BRENT | 1 |   | Shov    | v in group:  | S |      |
| 0.1% GASOIL BRG FOB CHANGE         |   | 1 | Colu    | mns          |   |      |
| 0.1% GASOIL BRG FOB RDAM BRG/BR 1L |   |   | Filter  | rs           | • |      |
| 0.1% GASOIL BRG FOB RDAM BRG/BR 1L | Ľ |   | 1 11001 | INGCOVO      |   |      |

#### Apply Group By Field filter

| Options 🗸 🤣 🎲 Update Request      |   |       |            |       |
|-----------------------------------|---|-------|------------|-------|
| IssuerName                        | - | COI   | Status     | C     |
| □ IssuerName: % A NEW ISSUER TEST | 6 | Lock  | ;          |       |
| 1 🕅 % A NEW ISSUER TEST           | 6 | Unic  | ick        |       |
| ∃ IssuerName: (A)ROAD INC         |   | Grou  | up by this | field |
| 2 AROAD INC                       |   | Sho   | w in group | is    |
| ∃ IssuerName: (AA) ROAD INC       |   | Colu  | imns       | ►     |
| 3 🔲 (AA) ROAD INC                 |   | Filte | rs         | •     |
| ∃ IssuerName: @UK 123             |   |       |            |       |

**Remove Group by Field filter** 

**Note**: All customised data settings are saved upon exit. The last view is retained until modified (i.e. sorting of data, hiding the columns, and Grouping data by columns).

# **Data-Filtering**

#### 4.7 Add Custom Filter View

The Add Filter View option creates a separate tab containing the filtered data. The tab is saved and will remain available to you even when you log off and log on again.

#### 4.7.1 Add Filter View

- 1. Click the **Options** drop-down menu, and from the drop-down options, click the **Add Filter** View. The **Filter View** screen is displayed.
- 2. Type Filter Name.
- 3. Choose the field that you wish to filter by select the **Operator** (Equal, Greater than, etc.) and select the value from the drop-down list.
- 4. If you wish to link multiple filters, select **AND** or **OR** from the Logical Operator drop-down list, and then click the **Add Filter Row**. This displays a blank row to link.
- 5. Click the **Filter** button to apply the filter. The filter will be applied successfully and all the SEDOLs that match the filter condition will be displayed in a new tab. The default view will also be displayed next to the filter view.

**Note**: UnaVista saves your applied filter settings, so the next time you log on to your system the same filter(s) will be applied.

#### 4.7.2 Remove Filter View

To remove the applied filtered view, from the Options drop-down list, click the **Remove Filter View**. To remove all the filters applied to the page, click the **Remove All Filter Views**. You can also filter records based on fields and columns, for more details please refer the <u>Field/Column Filter</u> topic.

#### 4.7.3 Field/Column Filter

You can also filter records at field and column level.

#### **Field Filter**

- 1. To filter by a specific field value, on the report right-click the field value you want to filter by. A shortcut menu is displayed.
- 2. From the shortcut menu, click the **Filter For** option. The record(s) that match the field condition will be displayed.

| 📰 List - Issuer                        |     |                              |
|----------------------------------------|-----|------------------------------|
| Options 🗸 🤹 🏤 Update Request           |     |                              |
| IssuerName                             | COI | Status Conf Active           |
| 1 🔽 % A NEW ISSUER TEST                | GB  |                              |
| 2 🔲 (A)ROAD INC                        | US  | A Drilldown                  |
| 3 🔲 (AA) ROAD INC                      | GB  | Ir 🔄 Filter For 'Inactive' 0 |
| 4 🔲 @UK 123                            | GB  | A 🙀 Remove All Filters 14    |
| 5 📃 0.1% GASOIL BAR FOB RDAM VS. BRENT | US  | Inactive C 0                 |

#### **Column Filter**

The Column filter allows you to filter the records by the data strings or specific column values.

To access the column filter

- 1. Hover the mouse over the column header, a drop-down arrow will appear next to the column name.
- 2. Click the drop-down arrow **Status** a menu with different options is displayed.

# **Data-Filtering**

- 3. From the drop-down menu, point to **Filters** and then click the appropriate value from the drop-down list or type characters in the data string fields.
- 4. To search a record where the selected column is blank, select the **Blank** check box.
- 5. To search non blank fields in the column, select the Not Blank check box.

Note: The column header text to which the filter is applied will always be displayed in a Red font

You can also search records using the Search functionality available within the Navigation Settings pane. For more details, please refer the Search SEDOL Records topic in this user guide.

#### 4.7.4 Column Filter – Different Options

The Column Filter enables you to filter record records within the columns based on the following filter options:

- Equals (=) Displays record(s) that matches *exactly* the string entered in this field (this includes the spaces too)
- Starts With (a...) Displays record(s) that starts with string entered in this field
- Ends With (...a) Displays record(s) that ends with the string entered in this field
- Contains (...a...) Displays record(s) that contains the string entered in this field
- List Filter (=) Enables you to search for multiple strings at a time. For example, a list of SEDOLs or a list of ISINs.

#### To search records using the Multiple List filter

- 1. Enter the strings that you want to search, each on a separate row.
- 2. Select the Filters check box. All available records that match the strings will be displayed as shown below:

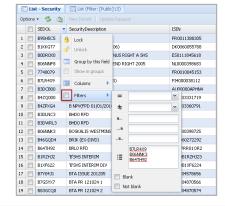

| E List - Security E List (Filter: [Public] LS) |                                           |         |  |                                    |  |              |        |    |  |  |  |  |  |
|------------------------------------------------|-------------------------------------------|---------|--|------------------------------------|--|--------------|--------|----|--|--|--|--|--|
| Opt                                            | Options - 🤣 🍓 View Details Update Request |         |  |                                    |  |              |        |    |  |  |  |  |  |
|                                                | SEDOL SecurityDescription ISIN CF.        |         |  |                                    |  |              |        |    |  |  |  |  |  |
| 1                                              |                                           | B7LR4X9 |  | 'A'NPV(NTERIM SHARES)              |  | FI4000038112 | ESVUFR | FI |  |  |  |  |  |
| 2                                              |                                           | B06NNK3 |  | BOSKALIS WESTMINSTER - RIGHT MAY05 |  | NL0000398725 |        | ZZ |  |  |  |  |  |
| 3                                              |                                           | B64TH92 |  | BRLO RFD                           |  | BRLIPRR01OR2 |        | BR |  |  |  |  |  |

#### 5.0 Data Viewing and Exporting

#### 5.1 View SEDOL Details in HTML

You can view the issuer/security and market details of a selected security in an easy-to-read HTML format.

- 1. In the folders pane, click the number next to SEDOL Masterfile Securities folder. All the records will display to the right pane.
- 2. In the right pane, select the record. View Details and Update Request buttons located at the top of the screen are enabled.
- 3. Click **View Details**. A View Details HTML screen will pop up in a new window with details of the selected record.

You can print or export this page as a PDF by clicking the Print or Export button respectively.

| 🗉 L    | E List - Security E List (Filter: [Public] LS) |                                    |              |         |     |      |          |  |  |  |  |  |  |
|--------|------------------------------------------------|------------------------------------|--------------|---------|-----|------|----------|--|--|--|--|--|--|
| Optior | Options 🔹 🤹 👔 View Details Update Request      |                                    |              |         |     |      |          |  |  |  |  |  |  |
|        | ] SEDOL                                        | SecurityDescription                | ISIN         | CFICode | COR | OPOL | Status   |  |  |  |  |  |  |
| 1 🔽    | B95H5C5                                        | 0.016 RFD 01/01/13                 | FR0011388305 | EMVTFN  | XX  | XPAR | Inactive |  |  |  |  |  |  |
| 2      | B1KKGT7                                        | A DKK1 (RFD 01/07/2006)            | DK0060055788 | ESVUFN  | DK  | XCSE | Inactive |  |  |  |  |  |  |
| 3      | BODROXO                                        | ABERTIS INFRA SA BONUS RIGHT A SHS | ES0111845618 |         | ZZ  | XMAD | Inactive |  |  |  |  |  |  |
| 4      | B06NNF8                                        | AEGON CHOICE DIVIDEND RIGHT 2005   | NL0000398683 |         | ZZ  | XAMS | Inactive |  |  |  |  |  |  |
| 5      | 7748079                                        | 'A'EUR4(RFD 1/1/04)                | FR0010045153 |         | ZZ  | XPAR | Inactive |  |  |  |  |  |  |

|                                  | nge                                                            |
|----------------------------------|----------------------------------------------------------------|
| lssuer Name:                     | 0.1% GASOIL BRG FOB CHANGE                                     |
| Country Of<br>Incorporation:     | United States of America - US                                  |
| Incorporation:<br>Issuer Status: | Inactive                                                       |
| Confirmation Status:             | Confirmed                                                      |
| CED01 -                          | 79G.I4K1                                                       |
| SEDOL:<br>OPOL:                  | 29GJ4K1<br>Argentina - XMTB - MERCADO A TERMINO DE BUENOS AIRE |
| Security Confirmation:           | Confirmed                                                      |
| Status:                          | Inactive                                                       |
| Security Event:                  | Ranks Pari Passu                                               |
| ISIN:                            | FR0011388305                                                   |
| CFI Code:                        | EMVTFN                                                         |
| Security Form:                   | Unknown                                                        |
| Country Of Register:             | Unknown - XX                                                   |
| Long Description:                | 0.016 RFD 01/01/13                                             |
| Short Description:               | 01 GASORFD13                                                   |
| Unit Of Quotation<br>Currency:   | US, Dollar - USD                                               |
| Security Type:                   | Ranking for Dividend                                           |

#### 5.2 Export Issuer Details

1. From the Issuers screen, filter the records based on the Country of Incorporation (COI) and Status. The filtered records will be displayed as shown below:

|    | Lis   | t - Issuer                          |     |        |      |        |          |                     |                         |
|----|-------|-------------------------------------|-----|--------|------|--------|----------|---------------------|-------------------------|
| Ор | tions | 🔹 🤣 🏤 Update Request                |     |        |      |        |          |                     | Create Issuer and SEDOL |
|    |       | IssuerName                          | COI | Status | Conf | Active | Inactive | AlternateIssuerName | FundManagerName         |
| 7  |       | 10 YR USD SWAPNOTE FUTURE           | GB  | Active | С    | 2      | 0        |                     |                         |
| 8  |       | 180CST SING OIL/3.5% RD FOB BRG OIL | GB  | Active | С    | 94     | 2        |                     |                         |
| 9  |       | 1PM PLC                             | GB  | Active | C    | 5      | 5        |                     |                         |
| 10 |       | 1SPATIAL PLC                        | GB  | Active | С    | 2      | 0        |                     |                         |
| 11 |       | 1ST CREDIT HOLDINGS LTD             | GB  | Active | С    | 1      | 0        |                     |                         |
| 12 |       | 1YEAR MID-CURVE ON 3MTH EUR(EURIBR) | GB  | Active | С    | 791    | 228      |                     |                         |
| 13 |       | 2 YEAR EURO SWAPNOTE                | GB  | Active | С    | 140    | 164      |                     |                         |
| 14 |       | 2 YEAR USD SWAPNOTE FUTURE          | GB  | Active | С    | 2      | 0        |                     |                         |
| 15 |       | 21ST CENTURY TECHNOLOGY PLC         | GB  | Active | С    | 1      | 1        |                     |                         |
| 16 |       | 2E2 GROUP                           | GB  | Active | С    | 1      | 0        |                     |                         |
| 17 |       | 2IL ORTHOPAEDICS LTD                | GB  | Active | С    | 1      | 0        |                     |                         |

- 2. From the Issuer screen, select the respective issuer row whose details you want to export. In the above image, the 1PM PLC and 2E2 Group Issuer are selected.
- 3. Click the **Options** drop-down to the left at the top of the screen, click **Export Current View As Excel 2003** (.xls) or **Export Default View As Excel 2003** (.xls). The exported excel sheet will download to the users default location and will also appear at the bottom of the screen when the user will then be able to can open natively.

#### 5.3 Export Security Details

- 1. From the Issuer level, right-click the respective issuer row for the security details you want to view. A shortcut menu is displayed.
- 2. On the shortcut menu, click on **Drilldown**. The securities of the selected Issuer are displayed in the drilldown tab.
- 3. From the drilldown tab; click the Options drop-down and click either Export Current View As Excel 2003 (.xls) or Export Default View As Excel 2003 (.xls). The exported excel sheet will download to the users default location and also appear at the bottom of the screen when the user will then be able to open the file natively.

| E List - Issuer                                                        |         |        |           |        |           |       |                       |             |  |  |  |  |
|------------------------------------------------------------------------|---------|--------|-----------|--------|-----------|-------|-----------------------|-------------|--|--|--|--|
| Options 🗸 🤹 🎂 Update Request                                           |         |        |           |        |           | C     | ireate Issue          | r and SEDOL |  |  |  |  |
| IssuerName                                                             | сог     | Status | Conf      | Active | Inactive  | e Alt | e AlternateIssuerName |             |  |  |  |  |
| 8 🔲 180CST SING OIL/3.5% RD FOB BRG OIL                                | GB      | Active | С         | 94     |           | 2     |                       |             |  |  |  |  |
| 9 🔽 1PM PLC                                                            | GB      | Active | C         | 5      |           | 5     |                       |             |  |  |  |  |
| 10 🔲 1SPATIAL PLC                                                      | Active  | С      | 2         |        | 0         |       |                       |             |  |  |  |  |
|                                                                        |         |        |           |        |           |       |                       |             |  |  |  |  |
| 🖣 Page 1 of 114 🕨 List Limit 50 Total Count 5653 👔 🦺 1 Row(s) Selected |         |        |           |        |           |       |                       |             |  |  |  |  |
| E Active Securities                                                    |         |        |           |        |           |       |                       |             |  |  |  |  |
|                                                                        |         |        |           |        |           |       |                       |             |  |  |  |  |
| E List - Security                                                      |         |        |           |        |           |       |                       |             |  |  |  |  |
| Options - 🧐 🏤 View Details Update Request Cr                           | eate OP | OL     |           |        |           |       |                       |             |  |  |  |  |
| SEDOL SecurityDescription                                              |         |        | ISIN      | FICode | COR       | OPOL  | Status                |             |  |  |  |  |
| 1 📝 BQXKGL1 NEW ORD GBP0.1 (EXCESS)                                    |         |        | GBOOBQXKG | iL18 E | SVUFR     | GB    | XXXX                  | Inactive    |  |  |  |  |
| 2 📄 BZ03B99 NEW ORD GBP0.1 (EXCESS)                                    |         |        | GB00BZ03B | 999 E  | SVUFR     | GB    | XXXX                  | Tradeable   |  |  |  |  |
| 3 📄 BQY78T3 NEW ORD GBP0.1 (LAPSED)                                    |         |        | QQ00BQY78 | 3T35 E | SVUFR     | GB    | XXXX                  | Inactive    |  |  |  |  |
| 4 📄 BYVF5G2 NEW ORD GBP0.1 (LAPSED)                                    |         |        | QQ00BYVF5 | iG22 E | SVUFR     | GB    | XXXX                  | Tradeable   |  |  |  |  |
| 5 📄 BQXKGK0 NEW ORD GBP0.1 (SUB SHS CLAIMS PL                          | JRPS)   |        | GBOOBQXKG | K01 E  | SVUFR     | GB    | XXXX                  | Inactive    |  |  |  |  |
| 6 📄 BZ03B77 NEW ORD GBP0.1 (SUB SHS CLAIMS PU                          | JRPS)   |        | GB00BZ03B | 775 E  | SVUFR     | GB    | XXXX                  | Tradeable   |  |  |  |  |
| 7 📄 B194YY1 ORD GBP0.0006818                                           |         |        | GB00B194Y | Y14 E  | SVUFR     | GB    | XLON                  | Inactive    |  |  |  |  |
| 8 🗐 B1B1SW6 ORD GBP0.0006818                                           |         |        | GB00B194Y | Y14 E  | ESVUFR GB |       | XBER                  | Inactive    |  |  |  |  |
| 9 BCDBXK4 ORD GBP0.1                                                   |         |        | GB00BCDBX | K43 E  | SVUFR     | GB    | XLON                  | Tradeable   |  |  |  |  |
| 10 📄 BD3C5B9 ORD GBP0.1                                                |         |        | GB00BCDBX | K43 E  | SVUFR     | GB    | XBER                  | Tradeable   |  |  |  |  |

To view only the details of the selected Issuer, from the drilldown tab, click the hyperlinked IssuerName. This will open a filtered view called the [SEDOL] Issuer (Filtered) as shown below:

| 🛛 🕅 Hom                                                                                           | Mome E [SEDOL] SEDOL Masterfile Issuers 🛞 |                                     |         |            |         |             |     |      |           |                  |                  |                    |                 |
|---------------------------------------------------------------------------------------------------|-------------------------------------------|-------------------------------------|---------|------------|---------|-------------|-----|------|-----------|------------------|------------------|--------------------|-----------------|
| 📰 List                                                                                            | E List - Issuer                           |                                     |         |            |         |             |     |      |           |                  |                  |                    |                 |
| Options + 🤌 🍙 Update Request                                                                      |                                           |                                     |         |            |         |             |     |      |           |                  |                  |                    |                 |
| IssuerName COI Status Conf Active Inactive AlternateIssuerName FundManagerName Ind Classification |                                           |                                     |         |            |         |             |     |      |           |                  |                  | Ind Classification |                 |
| 8 🔳                                                                                               | 180CST SING                               | DIL/3.5% RD FOB BRG OIL             | GB      | Active     | с       | 9           | 94  | 2    |           |                  |                  |                    |                 |
| 9 🔽                                                                                               | 1PM PLC                                   |                                     | GB      | Active     | c       |             | 5   | 5    |           |                  |                  |                    |                 |
| 10 🔲 15PATIAL PLC GB Active C 2 0 2000 Industrials                                                |                                           |                                     |         |            |         |             |     |      |           |                  | 2000 Industrials |                    |                 |
| 4                                                                                                 |                                           |                                     |         |            |         |             |     |      |           |                  |                  |                    |                 |
| 🖣 🕴 Pag                                                                                           | je 1 of 11                                | 4 🗼 📕 List Limit 🛛 🗧 🗌 Total Couri  | 5653    | 11         | 1 Row(s | s) Selected |     |      |           |                  |                  |                    |                 |
| 🖂 Sec                                                                                             | urities 💽                                 | Active Securities 🛛 📰 Inactive Secu | ities   |            |         |             |     |      |           | <b>_</b>         |                  |                    |                 |
| 📰 List                                                                                            | - Security                                |                                     |         |            |         |             |     |      |           |                  |                  |                    |                 |
| Options ·                                                                                         | - 💈 🏤                                     | View Details Update Request Cri     | eate OP | OL         |         |             |     |      |           |                  |                  |                    |                 |
|                                                                                                   | SEDOL                                     | SecurityDescription                 |         | ISIN       | CF      | ICode       | COR | OPOL | Status    | Event            | Conf             | IssuerName         | ExternalComment |
| 1 🔽                                                                                               | BQXKGL1                                   | NEW ORD GBP0.1 (EXCESS)             |         | GB00BQXKGL | ES'     | VUFR        | GB  | XXXX | Inactive  | Spare code       | C                | <u>1PM PLC</u>     |                 |
| 2 🔳                                                                                               | BZ03B99                                   | NEW ORD GBP0.1 (EXCESS)             |         | GB00BZ03B9 | 9 ES    | VUFR        | GB  | XXXX | Tradeable | Settlement numbe | C                | 1PM PLC            |                 |
| 3                                                                                                 | BQY78T3                                   | NEW ORD GBP0.1 (LAPSED)             |         | QQ00BQY781 | ES      | VUFR        | GB  | XXXX | Inactive  | Spare code       | С                | 1PM PLC            |                 |

| 🛛 🔛 Home 🗍 📰 [SED                                                                                          | Home EE [SEDOL] SEDOL Masterfile Issuers 🛞 EE [SEDOL] Issuer (Filtered) 🋞 |              |                 |        |                   |        |           |                   |           |                   |  |
|----------------------------------------------------------------------------------------------------|---------------------------------------------------------------------------|--------------|-----------------|--------|-------------------|--------|-----------|-------------------|-----------|-------------------|--|
| E List - Issuer                                                                                            |                                                                           |              |                 |        |                   |        |           |                   |           |                   |  |
| Options 👻 🤹 Update Request                                                                                 |                                                                           |              |                 |        |                   |        |           |                   |           |                   |  |
| Exercision COI Status Conf Active Inactive AlternateIssuerName FundManagerName Ind Classification ICB Code |                                                                           |              |                 |        |                   |        |           |                   |           |                   |  |
| 1 📝 1PM PLC                                                                                                | GB Acti                                                                   | ive C        | 5               | 5      |                   |        |           |                   |           |                   |  |
|                                                                                                    |                                                                           |              |                 |        |                   |        |           |                   |           |                   |  |
| 4                                                                                                    |                                                                           |              |                 |        |                   |        |           |                   |           |                   |  |
| Page 1 of 1                                                                                                | 🕨 🛛 List Limit                                                            | 50 Total     | Count 1 👔 🌡     | 1 Row( | (s) Selected Sele | ct All |           |                   |           |                   |  |
| 😑 Securities 📄                                                                                             | Active Securit                                                            | ies 🛛 📰 Inac | tive Securities |        |                   |        |           |                   |           |                   |  |
| 📰 List - Security                                                                                          |                                                                           |              |                 |        |                   |        |           |                   |           |                   |  |
| Options 🕶 🤣 🏤                                                                                              | Options 🔻 🤣 🏤 View Details Update Request Create OPOL                     |              |                 |        |                   |        |           |                   |           |                   |  |
| SEDOL                                                                                                    | SEDOL SecurityDescription ISIN CFICode COR OPOL Status Event              |              |                 |        |                   |        |           |                   |           |                   |  |
| 1 🔲 BZ03B99                                                                                                | NEW ORD GBP                                                               | GBC          | 00BZ03B999      | ESVUFR | GB                | XXXX   | Tradeable | Settlement number |           |                   |  |
| 2 📄 BYVF5G2                                                                                                | NEW ORD GBP                                                               | 0.1 (LAPSED) |                 | QQ     | 00BYVF5G22        | ESVUFR | GB        | XXXX              | Tradeable | Settlement number |  |

#### 5.4 Export Market Details

- 1. From the Securities drilldown, right-click on the security whose market details you would want to view. The shortcut will be displayed.
- 2. Click **Drilldown**. The Market drilldown tab is displayed along with the market details of the selected security as shown below:

| Securities E Active Securities Inactive Securities                 |            |            |          |                |             |      |                                   |  |  |
|--------------------------------------------------------------------|------------|------------|----------|----------------|-------------|------|-----------------------------------|--|--|
| 📰 List - Security                                                  |            |            |          |                |             |      |                                   |  |  |
| Options 🕶 🤔 🏤 View Details Update Request Create OPOL Create SEDOL |            |            |          |                |             |      |                                   |  |  |
| SEDOL SecurityDescription VISIN                                    | CFICode    | COR        | OPOL     | Status         | Event       | Conf | IssuerName                        |  |  |
| 1 📝 B81BYF0 UNITS EUR GG00B81BYF03                                 | EUCGMR     | GG         | XDUB     | Tradeable      | Name change | C    | CONSUMER DEBT RECOVERY FUND II LP |  |  |
| 4                                                                  |            |            |          |                |             |      |                                   |  |  |
| Page 1 of 1 🕨 List Limit 50 Total Count 1 1                        | 1 Row(     | s) Selecte | d Select | All            |             |      | Page Filter:                      |  |  |
| E Market                                                           |            |            |          |                |             |      |                                   |  |  |
| 📰 List - Market                                                    |            |            |          |                |             |      |                                   |  |  |
| Options 🗸 🤣 🃸                                                      |            |            |          |                |             |      |                                   |  |  |
| SEDOL MIC                                                          | Sta        | tus T      | IDM E:   | kchange Symbol |             |      |                                   |  |  |
| 1 📝 B81BYF0 Eire - XDUB - IRISH STOCK EXCHANGE - ALL               | MARKET Act | ive        |          |                |             |      |                                   |  |  |

Please Note: Exports are limited to 5000 rows (of data) per entity per calendar month.

| Ditions - 🤹 🏤 Update Re                                                                                                    | nuech                           |          |            |        |              |     |          |           |                   |           |
|----------------------------------------------------------------------------------------------------|---------------------------------|----------|------------|--------|--------------|-----|----------|-----------|-------------------|-----------|
|                                                                                                    | COI                             | Status   | Conf       | Active | Inactive     |     | ateIssue | erName    | 1                 |           |
| 7 10 YR USD SWAPNOTE FU                                                                                                    |                                 | Active   | c          | 2      | 0            |     |          |           |                   |           |
| 8 180CST SING OIL/3.5% RI                                                                                                    |                                 | Active   | c          | 94     | 2            |     |          |           | Issuer level deta | aile      |
| 9 7 1PM PLC                                                                                                    | GB                              | Active   | c          | 5      |              | +   |          |           | Issuel level deta | 1110      |
| 10 SPATIAL PLC                                                                                                    | GB                              | Active   | c          | 2      |              |     |          |           |                   |           |
| 4                                                                                                    | 35                              |          | -          |        | -            |     |          |           | 1                 |           |
| I of 114       List Limit       50       Total Count       5654       1       Row(s) Selected         I Securities       Active Securities       Inactive Securities       Inactive Securities                                                                                                    |                                 |          |            |        |              |     |          |           |                   |           |
| E List - Security                                                                                                    |                                 |          |            |        |              |     |          |           |                   |           |
|                                                                                                    |                                 |          |            |        |              |     |          |           |                   |           |
|                                                                                                    |                                 |          |            |        |              |     |          |           |                   |           |
| SEDOL SecurityDe                                                                                                    | •                               |          | ISIN       |        |              |     | POL      | Status    |                   |           |
| 8 🔲 B1B1SW6 ORD GBP0.                                                                                                    |                                 |          | 5B00B194Y\ |        | SVUFR GI     |     | BER      | Inactive  | Securities leve   | l dotoilo |
| 9 🔽 BCDBXK4 ORD GBP0.                                                                                                    |                                 | (        | GBOOBCDBX  | K43 I  | SVUFR G      |     | LON      | Tradeable | - Securities leve | ruetaiis  |
| 10 V BD3C5B9 ORD GBP0.                                                                                                    | 1                               | (        | SB00BCDBX  | K43 I  | SVUFR G      | з Х | BER      | Tradeable | J                 |           |
| Image     Page     1     Image     Image     I |                                 |          |            |        |              |     |          |           |                   |           |
| 📰 Market                                                                                                    |                                 |          |            |        |              |     |          |           |                   |           |
| 📰 List - Market                                                                                                    |                                 |          |            |        |              |     |          |           |                   |           |
| Options 🕶 🤣 🏤                                                                                                    |                                 |          |            |        |              |     |          |           |                   |           |
| SEDOL MIC                                                                                                    |                                 |          | Status     | TIDM   | Exchange Sym | bol |          |           |                   |           |
| 1 📄 BCDBXK4 Great Brit                                                                                                    | ain - XLON - LONDON STOCK EXCHA | NGE, THE | Active     | OPM    |              |     |          | Ma        |                   |           |
| 2 BD3C5B9 Germany                                                                                                    | - XBER - BORSE BERLIN           |          | Active     |        |              |     | 4        | IVIC      |                   |           |

# **SEDOL Creation**

#### 6.0 SEDOL Creation

This section covers the following topics.

- <u>Create New Issuer and SEDOL</u>
- <u>Create SEDOL under an Existing User</u>
- <u>Create New OPOL under an Existing SEDOL</u>

#### Introduction

The SEDOL Masterfile database enables you to create new issuers; new securities under an existing Issuer; and new SEDOLs for an Official Place of Listing (OPOL) or trading venue.

**Note**: The Create Issuer and SEDOL and Create SEDOL buttons will be available only if you are assigned appropriate permissions.

#### 6.1 Create New Issuer with SEDOL

Before creating a new Issuer the user must search and ensure that the Issuer does not already exist in the database. Users should do this by entering the 1<sup>st</sup> word of the Issuer Name in full followed by couple of letters of the second word for distinction.

Note: Duplicate Issuers will be made inactive and may affect resultant SEDOLs if also found to be duplicated.

Once the user has made certain that a new Issuer is still required they can continue with the set up.

- 1. Go to SEDOL Masterfile Issuers folder and click the number besides the folder to view results
- 2. In the right pane, click **Create Issuer and SEDOL** button located at the top right corner of the screen. A new window "**Create** screen" will pop up.

|    | 📰 List - Issuer                                      |                                   |     |        |      |        |          |                     |                 |                    |          |  |
|----|------------------------------------------------------|-----------------------------------|-----|--------|------|--------|----------|---------------------|-----------------|--------------------|----------|--|
| Op | Options 🗸 🤹 👔 Update Request Create Issuer and SEDOL |                                   |     |        |      |        |          |                     |                 |                    |          |  |
|    |                                                      | IssuerName                        | COI | Status | Conf | Active | Inactive | AlternateIssuerName | FundManagerName | Ind Classification | ICB Code |  |
| 1  |                                                      | AEVIS VICTORIA SA                 | СН  | Active | С    | 10     | 0        |                     |                 |                    |          |  |
| 2  |                                                      | ASTELLON UCITS FD                 | LU  | Active | С    | 1      | 0        |                     |                 |                    |          |  |
| 3  |                                                      | CONSUMER DEBT RECOVERY FUND II LP | GG  | Active | С    | 1      | 0        |                     |                 |                    |          |  |

# **SEDOL Creation**

3. Populate all highlighted fields where indicated, such as **Security Sub Group**, **Security Description** and **ISIN** etc. Certain fields within the Create screen will become mandatory depending on the values entered in preceding fields. Click **Create**.

| reate                       |             |                               |   |                        |   |                      |
|-----------------------------|-------------|-------------------------------|---|------------------------|---|----------------------|
| - A Issuer Info             |             |                               |   |                        |   |                      |
| Issuer Name                 |             | Status                        | I | Issuer<br>Confirmation | P |                      |
|                             |             |                               |   | Confirmation           |   |                      |
| Country of<br>Incorporation | Y           |                               |   |                        |   |                      |
| Security Info -             |             |                               |   |                        |   |                      |
| Create Security             | Yes 👻       |                               |   |                        |   |                      |
| - Security Detail           | 5           |                               |   |                        |   |                      |
| Security Sub                |             | Security Type                 |   |                        |   | ~                    |
| Group<br>Strike Price       |             |                               |   |                        |   |                      |
| Currency                    | Y           | Strike Price                  |   |                        |   |                      |
| Par Value<br>Currency       | ↓           | Par Value                     |   |                        |   |                      |
| Coupon Interest             |             | Closing Date                  |   | Activation Date        |   |                      |
| Rate                        |             |                               |   | Activation Date        |   |                      |
| Underlying Issuer           | L           | Underlying ISIN               |   |                        |   |                      |
| Restrictions                |             | Unit Of Quotation<br>Currency |   |                        |   | ~                    |
| Unit Of Quotation           |             | MinDenom1                     |   | MinDenom2              |   |                      |
| MinDenom3                   | MinDenom4   |                               | L | 4                      |   | in the second second |
|                             | MinDenom4   |                               |   |                        |   |                      |
| Security<br>Description 🎡   |             |                               |   |                        |   |                      |
| - Security Identi           | fiers       |                               |   |                        |   |                      |
| ISIN                        |             | Local Code                    |   |                        |   |                      |
| Security Form               | ▼           | Country Of                    |   |                        |   | ~                    |
|                             |             | Register                      | b |                        |   |                      |
| Security Status             |             |                               |   |                        |   |                      |
| Confirmation                | Provisional |                               |   |                        |   | _                    |
| OPOL                        | L           |                               |   |                        |   | ~                    |
|                             | Create      | Cancel                        |   |                        |   |                      |

*Note:* Where you see icon, click on this to auto generate the description.

Once a new issuer and SEDOL are created, additional SEDOLs can be created by clicking the **Create SEDOL** button located in the drilldown tab in the security view. See **Create SEDOL under an Existing Issuer**.

# **Create SEDOL – SEDOL Under an Existing Issuer**

#### 6.2 Create SEDOL under an Existing Issuer

The SEDOL Masterfile web portal enables you to create SEDOL under an existing Issuer. Note: The Create SEDOL button will be available only if you are assigned appropriate permissions.

#### **SEDOL Creation**

Before creating a new SEDOL the user must by satisfied the security does not already exist in the database. Note: Duplicate SEDOLs will be made inactive.

- 1. Click the number displayed next to the SEDOL Masterfile Issuers folder to access the folder.
- 2. In the right pane, right-click the Issuer record to access Drilldown options.

| 📰 List - Issuer                                      | List - Issuer |             |         |      |        |          |                     |                 |                    |          |                                    |
|------------------------------------------------------|---------------|-------------|---------|------|--------|----------|---------------------|-----------------|--------------------|----------|------------------------------------|
| Options - 🛸 🚷 Update Request Create Issuer and SEDOL |               |             |         |      |        |          |                     |                 |                    |          |                                    |
| IssuerName                                           |               | COI         | Status  | Conf | Active | Inactive | AlternateIssuerName | FundManagerName | Ind Classification | ICB Code | External Comment                   |
| 1 🗸 AE 🐑 Drilldown 🕨                                 |               | iecurities  |         | c    | 10     | 0        |                     |                 |                    |          | N/C FROM AEVIS HOLDING SA 07/07/15 |
| 2 🖸 AS                                               |               |             |         | C    | 1      | 0        |                     |                 |                    |          |                                    |
| 3 🔲 CC 🔄 Filter For ' AEVIS VICTORIA SA'             |               | Active Secu | rities  | С    | 1      | 0        |                     |                 |                    |          | N/C FROM INSIGHT CONSUMER DEBT     |
| 4 🔲 IN 🙀 Remove All Filters                          | 📰 I           | nactive Sec | urities | С    | 3      | 1        |                     |                 |                    |          | N/C FRM AMTEK ENGINEERING LTD 26   |
| 5 SAVENCIA SA                                        |               | FR          | Active  | С    | 4      | 0        |                     |                 |                    |          | N/C TO BONGRAIN SA 23/06/15        |
|                                                      |               |             |         |      |        |          |                     |                 |                    |          |                                    |

- 3. Click Drilldown.
- 4. In Drilldown, click Create SEDOL located to the top right corner of the view. A new window "Create screen" will pop up.

| 📰 List - Issuer                                    | 📰 List - Issuer                                                                |          |            |      |         |     |          |                |             |                 |      |             |         |
|----------------------------------------------------|--------------------------------------------------------------------------------|----------|------------|------|---------|-----|----------|----------------|-------------|-----------------|------|-------------|---------|
| Options 🗸 🤹 Update Request Create Issuer and SEDOL |                                                                                |          |            |      |         |     |          |                |             |                 |      |             |         |
| IssuerNar                                          | e                                                                              | COI      | Status     | Conf | Active  |     | Inactive | AlternateIssue | erName      | FundManagerName |      | Ind Classif | ication |
| 1 🔽 AEVIS VIC                                      | AEVIS VICTORIA SA                                                              |          |            | С    | 1       | ιο  | 0        |                |             |                 |      |             |         |
| 2 📄 ASTELLO                                        | 2 🔲 ASTELLON UCITS FD                                                          |          |            | С    |         | 1   | 0        |                |             |                 |      |             |         |
| 3 📄 CONSUM                                         | R DEBT RECOVERY FUND II LP                                                     | GG       | Active     | С    |         | 1   | 0        |                |             |                 |      |             |         |
| Coptions •                                         | Active Securities     E Inactive S      Y      View Details     Update Request | Create ( | OPOL       |      |         |     |          |                |             |                 |      | Create      | e SEDOL |
| SEDOL                                              | SecurityDescription                                                            | ISI      | N          | CF   | ICode ( | COR | OPOL     | Status         | Event       |                 | Conf | IssuerName  |         |
| 1 📝 7156702                                        | CHF5(REGD)                                                                     | CH       | 0012488190 | ES   | VUFR (  | сн  | XSWX     | Tradeable      | Name cha    | ange            | c    | AEVIS VICTO | RIA SA  |
| 2 📃 B1L3Z10                                        | CHF5(REGD)                                                                     | CH       | 0012488190 | ES   | VUFR (  | СН  | XBER     | Tradeable      | Multiple li | sting           | C    | AEVIS VICTO | RIA SA  |
| 3 🔳 BKJ8Y80                                        | CHF5(REGD)                                                                     | CH       | 0012488190 | ES   | VUFR (  | сн  | XLON     | Tradeable      | MiFID elig  | jible           | С    | AEVIS VICTO | RIA SA  |
| 4 🔄 BYYM2Q9                                        | 2.5% BDS 07/06/21 CHF5000                                                      | CH       | 0325429162 | DB   | FXXB 2  | ZZ  | XSWX     | Tradeable      | No event    |                 | C    | AEVIS VICTO | RIA SA  |

4. Populate all highlighted fields where indicated, such as Security Sub Group, Security Description and ISIN etc. Certain fields within the Create screen will become mandatory depending on the values entered in preceding fields. Click Create.

*Note*: Where you see icon, click on this to auto generate the description.

Once a SEDOL has been created for an Issuer, you can then create an additional OPOL for the existing security if required.

# SEDOL Creation – Create New OPOL Under Existing Security

#### 6.3 Create New OPOL under an Existing Security

As per SEDOL code allocation rules, one SEDOL is allocated per country for the official place of listing (OPOL) or in the absence of Listing, place of trade – also one per country).

If a SEDOL Code already exists in the database for a Security but the Exchange or Place of Trade does not, you can create an additional OPOL (Official Place of Listing).

#### **Create New OPOL**

- 1. Click the number displayed next to the **SEDOL Masterfile Issuers** folder to access the folder.
- 2. In the right pane, right-click the Issuer record to access Drilldown options. Click Drilldown.

|                                                                                                    | 🗉 List - Issuer                     |            |                             |          |            |      |         |          |                  |                 |           |                    |
|----------------------------------------------------------------------------------------------------|-------------------------------------|------------|-----------------------------|----------|------------|------|---------|----------|------------------|-----------------|-----------|--------------------|
| Options 🔹 🏂 Update Request Create Issuer and SEDOL                                                                                                    |                                     |            |                             |          |            |      |         |          |                  |                 |           |                    |
|                                                                                                    |                                     | IssuerName |                             | COI      | Status     | Conf | Active  | Inactive | AlternateIssuerN | ame FundMar     | nagerName | Ind Classification |
| 1                                                                                                    | AEVIS VICTORIA SA                   |            |                             | СН       | Active     | с    | 10      | 0        |                  |                 |           |                    |
| 2                                                                                                    | 2 ASTELLON UCITS FD                 |            |                             | LU       | Active     | С    | 1       | 0        |                  |                 |           |                    |
| 3                                                                                                    | 3 CONSUMER DEBT RECOVERY FUND II LP |            |                             | GG       | Active     | С    | 1       | 0        |                  |                 |           |                    |
| Image       1       of       5005       Ist Limit       50       Total Count       250235       1       1 Row(s) Selected         Image:       Securities       Image:       Active Securities       Image:       Image:       1 Row(s) Selected         Image:       Active Securities       Image:       Image: |                                     |            |                             |          |            |      |         |          |                  |                 |           |                    |
| Opti                                                                                                    | ions                                | - 🤣 🏤      | View Details Update Request | Create ( | DPOL       |      |         |          |                  |                 |           | Create SEDOL       |
|                                                                                                    |                                     | SEDOL      | SecurityDescription         | ISI      | V          | CFI  | Code CC | OR OPOL  | Status Ev        | /ent            | Conf      | IssuerName         |
| 1                                                                                                    |                                     | 7156702    | CHF5(REGD)                  | CHO      | 012488190  | ES۱  | /UFR Cł | I XSWX   | Tradeable Na     | ame change      | c         | AEVIS VICTORIA SA  |
| 2                                                                                                    |                                     | B1L3Z10    | CHF5(REGD)                  | CHO      | 0012488190 | ES۱  | UFR CH  | XBER     | Tradeable M      | ultiple listing | С         | AEVIS VICTORIA SA  |
| 3                                                                                                    |                                     | BKJ8Y80    | CHF5(REGD)                  | CHO      | 0012488190 | ES\  | UFR CH  | K XLON   | Tradeable Mi     | iFID eligible   | С         | AEVIS VICTORIA SA  |

- From the Drilldown view in the Securities tab select the SEDOL Code that requires a new OPOL.
   View Details, Update Request and Create OPOL buttons will be displayed at the top of the Security view tab.
- 5. Click Create OPOL button. A new window "Additional Field(s)" will pop up.

| Additional Field(s)                           |           |
|-----------------------------------------------|-----------|
| Insert<br>OPOL:<br>Unit of Quotation<br>Curr: | ✓         |
|                                               | OK Cancel |

- 4. Select the Exchange or Place of Trade in the OPOL drop-down box for which you want to create a listing for the selected security.
- 5. Select the trading currency in the Unit of Quotation drop-down menu for the listing. Click OK.

If successful an OPOL will be created for the selected security code and a new SEDOL will be generated and display in the view.

# **Bulk Upload**

#### 7.0 Bulk Upload

The Bulk Upload feature enables you to create multiple SEDOLs quickly and easily. Rather than creating the SEDOLs individually through the User Interface, you can manually upload a file into SEDOL Masterfile providing that all mandatory fields are populated to enable error free generation of a SEDOL code for the requested instruments.

#### 7.1 Export Bulk Upload Template

1. Expand the Bulk Upload Documentation section and then click the number displayed next to the **Bulk Upload Template** folder to access the folder.

| SEDOL Masterfile                               |        |                                 |
|------------------------------------------------|--------|---------------------------------|
| 🖃 😹 SEDOL Masterfile Issuers                   | 0.250M |                                 |
| SEDOL Masterfile Securities                    | 15.10M |                                 |
| 🛛 🚞 SEDOL Masterfile Bulk Upload               |        |                                 |
| 😹 Bulk Upload Last File                        | 0      |                                 |
| 🖓 Bulk Upload All Files                        | 0      |                                 |
| 🖃 🔚 Bulk Upload Documentation                  |        |                                 |
| - 🔄 Bulk Upload Template                       | 0      | Click on the number next to the |
| Bulk Upload Mandatory Fields                   | 185    | Upload Template to export the b |
| 🗄 🔚 SEDOL Masterfile Reference Data Dictionary | 1      | upload template                 |

2. From the right pane, click on the arrow to the right of **Options** then select **Export Default View As Excel 2003.xls**. The exported file will be displayed at the bottom of the screen.

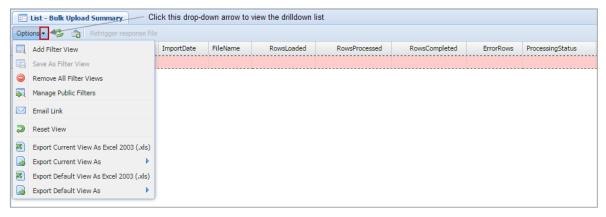

3. Click on the excel template that is displayed at the bottom of the screen. This will open the template in excel.

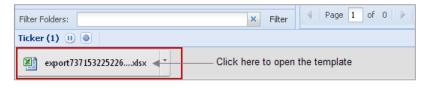

# **Bulk Upload**

4. Alternatively the template can be opened as a .txt file. To do this click the **Export Bulk Upload Template** button located at the top of the screen.

|                                                                                                    | Click             | < this button | to open the file | as a .txt file |  |  |  |  |  |  |  |
|----------------------------------------------------------------------------------------------------|-------------------|---------------|------------------|----------------|--|--|--|--|--|--|--|
| E List - Pre-allocation                                                                                 |                   |               |                  |                |  |  |  |  |  |  |  |
| Options 🗸 🤣 🏤 Export Bul                                                                                | k Upload Template |               |                  |                |  |  |  |  |  |  |  |
| ActionIndicator         ClientReference         IssuerID         IssuerName         AlternateIssuerName |                   |               |                  |                |  |  |  |  |  |  |  |
| 1 🔲 No results to display                                                                               |                   |               |                  |                |  |  |  |  |  |  |  |

5. Enter all the security details and then save the excel file as **Text (Tab delimited)** in your local folder.

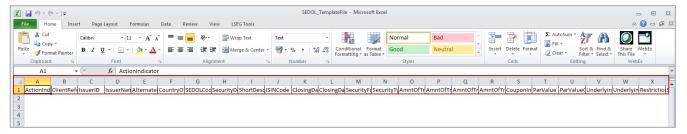

Details of which fields are mandatory / optional can be found in the [Bulk Upload – Sample Populated <u>Templates</u>] folder contained in the [Bulk Upload Documentation] folder within the interface.

**Note**: For SEDOL MIC Codes and Security Types and Description format, please refer to the <u>9.0 Appendix</u> - <u>Supporting Reference Data</u> section within this user guide.

6. The template must be saved using the naming convention below:

'BULKUPLOAD XX' – where BULKUPLOAD is one word and XX is any other text that you want to append to file name for distinction.

#### 7.2 Import the Saved Bulk Template

1. From the Navigation Settings section; click the Import button.

| 🔺 Naviga | ation Settings |   |          |                 | Click to Import the bulk upload template |
|----------|----------------|---|----------|-----------------|------------------------------------------|
| Domain:  | SEDOL          | ~ | View As: | Silvia Dias 🗸 🗸 | template                                 |
| Search:  | Search         | ~ | Import   | 0               |                                          |
|          | Search         |   | Search   |                 |                                          |

- 2. Browse and select the Excel template that you have saved on your local machine.
- 3. Click **Open**. You will notice that a progress bar is displayed just beside the Import button, representing the progress (in percentage) of the upload.

# **Bulk Upload**

| 🔺 Naviga | ation Settings |   |          |             |      |   |                           |
|----------|----------------|---|----------|-------------|------|---|---------------------------|
| Domain:  | SEDOL          | ~ | View As: | Silvia Dias | ~    |   |                           |
| Search:  | Search         | ~ | Import   | 0           | 100% | 4 | Upload Progress<br>Status |
|          | Search         |   | Search   |             |      |   |                           |

4. Once the file has been successfully uploaded into the system, the file will be available within the Bulk Upload Last File folder. The data will be validated and processed according to the workflow.

#### 7.3 Bulk Upload Last File

Optio

The Bulk Upload Last File folder displays the details of the file that the user has last uploaded.

To view details of the uploaded bulk, click the number displayed next to the **Bulk Upload Last File** folder. The details of the last uploaded file will be displayed in the right pane.

|    |                          |           | SEDOL Maste       | erfile                                |            |             |                  |           |                               |      |             |                  |
|----|--------------------------|-----------|-------------------|---------------------------------------|------------|-------------|------------------|-----------|-------------------------------|------|-------------|------------------|
|    |                          |           | 🗟 SEDOL Masi      | terfile Issuers                       |            | 0.250M      |                  |           |                               |      |             |                  |
|    |                          |           | a SEDOL N         | lasterfile Securities                 |            | 15.15M      |                  |           |                               |      |             |                  |
|    |                          |           | 🔁 SEDOL Mas       | terfile Bulk Upload                   |            |             | 01-1             |           |                               |      |             |                  |
|    |                          |           | 🛛 浸 Bulk Uplo     | oad Last File                         |            | 1           |                  |           | number to vie<br>ast uploaded |      |             |                  |
|    |                          |           | 渴 Bulk Uplo       | ad All Files                          |            | 0           |                  |           | and aprovation                |      |             |                  |
|    |                          |           | 🗄 🚞 Bulk Uplo     | ad Documentation                      |            |             |                  |           |                               |      |             |                  |
|    |                          | ±.        | 🔁 SEDOL Masi      | terfile Reference Data Dictionary     | ,          | 1           |                  |           |                               |      |             |                  |
|    |                          |           |                   |                                       |            |             |                  |           |                               |      | _           |                  |
| la | ome 📔 🔚 [SEDOL] Bulk U   | pload Li  | ast File 🙁        |                                       |            |             |                  |           |                               |      |             |                  |
| Ŀ  | st - Bulk Upload Summary |           |                   |                                       |            |             |                  |           |                               |      |             |                  |
| 1: | s 🔹 🤹 🏤 Retrigger re     | esponse f | île               |                                       |            |             |                  |           |                               |      |             |                  |
|    | Email                    | BU_ID     | ImportDate        | FileName                              | RowsLoaded | RowsProcess | ed RowsCompleted | ErrorRows | ProcessingStatus              | Mins | Finish Time | Organisation     |
| i  | tbhogal@lseg.com         | 202439    | 14 Jul 2016 12:03 | BULKUPLOAD FTSE BONDS 120716 - 20.txt | 21         |             | 20               |           | Validating                    |      |             | SEDOL Masterfile |

The RowsLoaded column will display the total number of rows loaded, this includes the Header row. The RowProcessed displays only the number of rows within the uploaded bulk file.

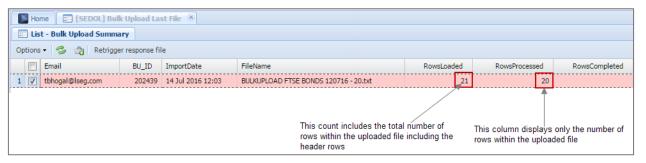

If there are any validation errors within the imported file then a validation message will be displayed on the screen as shown below:

| Warning                                                                                                    | × |
|----------------------------------------------------------------------------------------------------|---|
| You do not have the correct permission to import files with this filename: BULKUPLOAD FTSE<br>BONDS 120716 - 20 ALT FILE VERSION.csv.<br>To see a list of filenames you can import, click here 🕐 |   |
| ОК                                                                                                    |   |

The Error Rows column within the Bulk Upload Summary screen displays the number of error rows within the uploaded file as shown in the below image:

|         | V                     |                |                   |                                       |            |               |               |                  |                  |
|---------|-----------------------|----------------|-------------------|---------------------------------------|------------|---------------|---------------|------------------|------------------|
| 🛛 🔝 Ho  | me 🛛 🔚 [SEDOL] Bul    | k Upload La    | st File 🙁         |                                       |            |               |               |                  |                  |
| 🗉 Lis   | t - Bulk Upload Summa | ary            |                   |                                       |            |               |               |                  |                  |
| Options | 🔹 🤣 🏫 Retrigge        | er response fi | le                |                                       |            |               |               |                  |                  |
|         | Email                 | BU_ID          | ImportDate        | FileName                              | RowsLoaded | RowsProcessed | RowsCompleted | ErrorRows        | ProcessingStatus |
| 1 🗸     | tbhogal@lseg.com      | 202439         | 14 Jul 2016 12:03 | BULKUPLOAD FTSE BONDS 120716 - 20.txt | 21         | 20            | 0             | 20               | Processed        |
|         |                       |                |                   |                                       |            |               |               | •                |                  |
|         |                       |                |                   |                                       |            |               |               |                  |                  |
|         |                       |                |                   |                                       |            |               |               | s the error rows | within the       |
|         |                       |                |                   |                                       |            |               | uploade       | ea nie           |                  |

If there are any validation errors, then a report of your bulk upload file will be sent to the registered email address as shown below:

| Please find attached an error report for your bulk upload file.                            |
|--------------------------------------------------------------------------------------------|
| Filename: BULKUPLOAD 140616 test.txt<br>Import date: Jun 14 2016 3:11PM<br>File ID: 197938 |
| Rows uploaded : 2<br>Processed: 1<br>Header: 1<br>Completed: 0<br>Errors: 1                |
| Please click <u>here</u> to login to UnaVista and view your bulk upload files.             |
| Kind regards,                                                                              |
| UnaVista Help                                                                              |

If there are no errors then an email will also be sent with the file attachment with the allocated SEDOLs.

The Bulk Upload Summary screen also displays drilldown tabs, which displays the contents of the file and in addition to error codes as shown in the below image:

|    | ) File | e Rows         | ] Re-upload Template | e (Internal) 🛛 📰 Re- | upload Templa | ate                              |                     |                        |       |
|----|--------|----------------|----------------------|----------------------|---------------|----------------------------------|---------------------|------------------------|-------|
| E  | Lis    | t - Bulk Uploa | ad Rows              |                      |               |                                  |                     |                        |       |
| Op | tions  | - 💈 🏤          |                      |                      |               |                                  |                     |                        |       |
|    |        | #Errors        | ActionIndicator      | ClientReference      | IssuerID      | IssuerName                       | AlternateIssuerName | CountryOfIncorporation | SEDOL |
| 1  |        | 2              | SEC                  |                      |               | INDUSTRIAL & COM BK CHNA(SYDNEY) |                     |                        |       |
| 2  |        | 2              | SEC                  |                      |               | BARCLAYS BANK PLC                |                     |                        |       |
| 3  |        | 1              | SEC                  |                      |               | CHINA(PEOPLES REP)               |                     |                        |       |
| 4  |        | 1              | SEC                  |                      |               | CHINA(PEOPLES REP)               |                     |                        |       |
| 5  |        | 1              | SEC                  |                      |               | LANDESBANK BERLIN AG             |                     |                        |       |
| 6  |        | 1              | SEC                  |                      |               | ABBEY NATIONAL TREASURY SERVICES |                     |                        |       |

You can also view the error details of the selected error row by drilling down on the error code. This drilldown will display details such as the error reason, error field, error value, etc. like the below image:

| File Rows Re-upload Template     | (Internal) 📔 📰 Re-up   | pload Templa | te               |                   |  |  |  |
|----------------------------------|------------------------|--------------|------------------|-------------------|--|--|--|
| 📰 List - Bulk Upload Rows        |                        |              |                  |                   |  |  |  |
| Options 🕶 🤹 🏤                    |                        |              |                  |                   |  |  |  |
| #Errors ActionIndicator          | ClientReference        | IssuerID     | IssuerName       |                   |  |  |  |
| 1 🔽 2 SEC                        |                        |              | INDUSTRIAL & CON | 1 BK CHNA(SYDNEY) |  |  |  |
| 2 📃 2 SC                         |                        |              | BARCLAYS BANK PL | .c                |  |  |  |
| 3 🔲 1 SEC                        |                        |              | CHINA(PEOPLES RE | EP)               |  |  |  |
| Page 1 of 1   List Limit 50      | Total Count 20         | 1            | Row(s) Selected  |                   |  |  |  |
| 📰 Row Errors 📰 Template          |                        |              |                  |                   |  |  |  |
| 📰 List - Bulk Upload Rows        |                        |              |                  |                   |  |  |  |
| Options 🗸 🤹 🏤                    |                        |              |                  |                   |  |  |  |
| ErrorReason                      | ErrorField             | errorv       | alue             | ActionIndicator   |  |  |  |
| 1 Mandatory field missing        | SecurityStatus_Integer | r            |                  | SEC               |  |  |  |
| 2 Not allowed field is populated | ClosingDate            | Dec 5        | 2016 12:00AM     | SEC               |  |  |  |

#### 7.4 Bulk Upload All Files

The Bulk Upload All files display details of all the files uploaded by the user.

| - <b>1</b> | lome 🛛 📰 [SEDOL] Bulk ( | Jpload Last Fi  | ile 🙁 📰 [SEDOL] E | ulk Upload All Files 🛞                              |            |               |               |           |                  |
|------------|-------------------------|-----------------|-------------------|-----------------------------------------------------|------------|---------------|---------------|-----------|------------------|
| ::: I      | ist - Bulk Upload Summa | ary             |                   |                                                     |            |               |               |           |                  |
| Optio      | ns 🗸 🤹 🏤 Retrigge       | er response fil | e                 |                                                     |            |               |               |           |                  |
|            | Email                   | BU_ID           | ImportDate        | FileName                                            | RowsLoaded | RowsProcessed | RowsCompleted | ErrorRows | ProcessingStatus |
| 1          | tbhogal@lseg.com        | 202445          | 14 Jul 2016 12:30 | BULKUPLOAD FTSE BONDS 120716 - 20 REVISED.txt       | 21         | 20            | 0             | 20        | Processed        |
| 2          | ] tbhogal@lseg.com      | 202443          | 14 Jul 2016 12:28 | BULKUPLOAD FTSE BONDS 120716 - 20.txt               | 21         | 20            | 14            | 6         | Processed        |
| 3          | tbhogal@lseg.com        | 202439          | 14 Jul 2016 12:03 | BULKUPLOAD FTSE BONDS 120716 - 20.txt               | 21         | 20            | 0             | 20        | Processed        |
| 4          | ] tbhogal@lseg.com      | 197938          | 14 Jun 2016 15:11 | BULKUPLOAD 140616 test.txt                          | 2          | 1             |               | 1         | Processed        |
| 5          | tbhogal@lseg.com        | 196760          | 06 Jun 2016 15:45 | BULKUPLOAD OPOL BTEC US TRSY.bt                     | 84         | 83            | 80            | 3         | Processed        |
| 6          | ] tbhogal@lseg.com      | 190706          | 21 Apr 2016 12:50 | BULKUPLOAD NYX GAMING GROUP ISINs SEDOLs 210416.txt | 9          | 8             | 8             | 0         | Processed        |
| 7          | tbhogal@lseg.com        | 190705          | 21 Apr 2016 12:41 | BULKUPLOAD NYX GAMING GROUP ISINs SEDOLs 210416.txt | 9          | 8             | 0             | 8         | Processed        |
| 8          | ] tbhogal@lseg.com      | 190703          | 21 Apr 2016 12:26 | BULKUPLOAD NYX GAMING GROUP ISINs SEDOLs 210416.txt | 9          | 8             |               | 8         | Processed        |

- 7.5 Bulk Upload Example for Funds
- 7.6 Bulk Upload Example for Call WTS, PUT WTS and WTS to SUB for ORD
- 7.7 Bulk Upload for Notes ILN and ELN
- 7.8 Bulk Upload Example for PAR Value & NPV
- 7.9 Bulk Upload for Subscription Rights
- 7.10 Mandatory Fields for SEDOL creation

List of Bulk upload errors

# **Additional Functionality**

#### 8.0 Update Requests

Any registered user can send requests using the web portal to notify us of any changes or to make against a SEDOL.

The request is then reviewed by the SEDOL Masterfile Operations team and if approved the SEDOL will be actioned accordingly.

#### To send an Update Request

- 1. Select the SEDOL you wish to update/query by using the Search function in the Navigation Settings pane.
- 2. The Update Request button will be enabled located at the top of the screen.

**Note**: You can update only one record at a time. If you select multiple records then this Update Request button will be disabled.

| 📰 List - Security |                                 |              |     |      |           |
|-------------------|---------------------------------|--------------|-----|------|-----------|
| Options 🔹 🤹 🐴     | 3 View Details Update Request   |              |     |      |           |
| SEDOL             | SecurityDescription             | ISIN         | COR | OPOL | Status    |
| 1 📝 B92QYJ5       | DKK20 INTERIM SHARES 30/03/2013 | DK0060452514 | DK  | XCSE | Tradeable |
| 2 🗐 B9D92Q6       | EUR6 RFD 31/03/13               | FR0011413160 | XX  | XPAR | Tradeable |

3. Click the Update Request button. The Additional Field(s) screen is displayed.

| dditional Field(s) |        |
|--------------------|--------|
| — User Input ——    |        |
| Effective Date:    |        |
| Request:           |        |
|                    |        |
|                    |        |
|                    |        |
| Upload File ——     |        |
| File:              | Browse |
|                    |        |
|                    |        |
|                    |        |

4. Select the Effective Date from when you want the corrections/updates to be made.

Note: The Effective Date must be a date in the future.

- 5. Type the details of the update in the **Request** box. This can include web links.
- 6. If you have a file that you want to upload as an evidence of your update requirement, browse and select and attach the appropriate file.
- 7. Click **OK** to submit. You will be notified that your update request has been logged and received by the SEDOL Masterfile Operations team.

Note: The fields highlighted in red are mandatory fields and needs to be completed

# **Appendix – Supporting Reference Data**

- 9.0 Appendix Supporting Reference Data
- 9.1 SEDOL MIC Codes
- 9.2 SEDOL Security Types and Description Format
- 9.3 SEDOL Spec Tech (Spreadsheet)
- 9.4 SEDOL Country Codes
- 9.5 SEDOL ID Linkage example

#### Disclaimer

### © 2016 London Stock Exchange plc – all rights reserved

#### Commercial in Confidence

This document contains proprietary and confidential information belonging to the London Stock Exchange plc("the Exchange".) By accepting this document you agree that you and your company will not reproduce or disclose the information in any way except as required by law.

Descriptions of software and systems provided by the Exchange are representative and not necessarily exact. Descriptions of software may represent future product plans and directions, and the existence of such descriptions does not constitute an announcement regarding the availability or the scheduling of availability of such software. The material in this document is for information only and is subject to change without notice. The Exchange reserves the right to make changes in product design, functionality and installation without reservation.

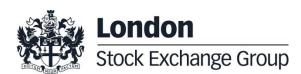